# HP Deskjet F4200 All-in-One series

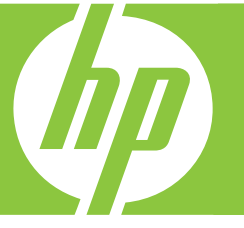

# Pamācība Pagrindinių funkcijų vadovas Põhijuhend Basics Guide

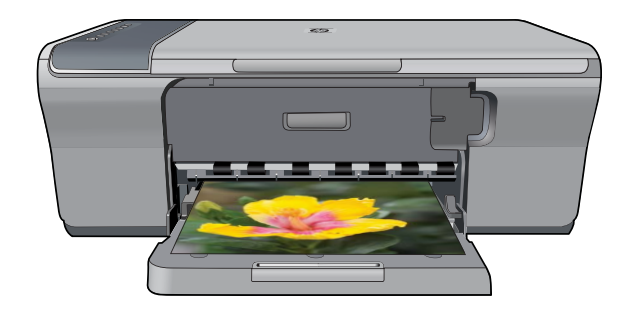

#### **Hewlett-Packard Company notices**

The information contained in this document is subject to change without notice.

All rights reserved. Reproduction, adaptation, or translation of this material is prohibited without prior written permission of Hewlett-Packard, except as allowed under copyright laws. The only warranties for HP products and services are set forth in the express warranty statements accompanying such products and services. Nothing herein should be construed as constituting an additional warranty. HP shall not be liable for technical or editorial errors or omissions contained herein.

© 2007 Hewlett-Packard Development Company, L.P.

Windows, Windows 2000, and Windows XP are U.S. registered trademarks of Microsoft Corporation.

Windows Vista is either a registered trademark or trademark of Microsoft Corporation in the United States and/or other countries.

Intel and Pentium are trademarks or registered trademarks of Intel Corporation or its subsidiaries in the United States and other countries.

#### **Hewlett-Packard Company teated**

Käesolevas dokumendis sisalduvat teavet võidakse ette teatamata muuta.

Kõik õigused on kaitstud. Käesoleva materjali reprodutseerimine, adapteerimine või tõlkimine ilma Hewlett-Packard väljastatud eelneva kirjaliku loata on keelatud, välja arvatud autorikaitseseadustega lubatud määral. Ainsad HP toodetele ja teenustele kehtivad garantiid on toodud nende toodete ja teenustega kaasas olevates garantiikirjades. Käesolevas dokumendis avaldatut ei või mingil juhul tõlgendada täiendava garantii pakkumisena. HP ei vastuta siin leiduda võivate tehniliste või toimetuslike vigade ega väljajättude eest.

© 2007 Hewlett-Packard Development Company, L.P.

Windows, Windows 2000 ja Windows XP on Microsoft Corporationi USA-s registreeritud kaubamärgid.

Windows Vista on Microsoft Corporationi kaubamärk või registreeritud kaubamärk USA-s ja/või muudes riikides.

Intel ja Pentium on Intel Corporationi või selle tütarettevõtete kaubamärgid või registreeritud kaubamärgid USA-s ja muudes riikides.

#### **Bendrovės "Hewlett-Packard" pareiškimai**

Šiame dokumente pateikiama informacija gali būti keičiama be išankstinio įspėjimo.

Visos teisės saugomos. Šios medžiagos dauginimas, adaptavimas ar vertimas be išankstinio rašytinio "Hewlett-Packard" sutikimo yra draudžiamas, išskyrus atvejus, numatytus autorių teisių įstatyme. Vienintelė HP gaminių ir paslaugų garantija išdėstyta su tais gaminiais ir paslaugomis pateiktuose garantiniuose dokumentuose. Jokia čia pateikta informacija negali būti laikoma papildoma garantija. HP nėra atsakinga už čia esančias technines ar redagavimo klaidas ir praleistą informaciją.

© "Hewlett-Packard Development Company, L.P.", 2007

"Windows", "Windows 2000" ir "Windows XP" yra JAV teritorijoje registruoti "Microsoft Corporation" prekių ženklai.

"Windows Vista" yra "Microsoft Corporation" JAV teritorijoje ir (arba) kitose šalyse registruotas prekės ženklas arba prekės ženklas.

"Intel" ir "Pentium" yra "Intel Corporation" ir jos pavaldžiųjų bendrovių JAV ir kitose šalyse registruoti prekių ženklai arba prekių ženklai.

#### **Hewlett-Packard Company paziņojumi**

Šajā dokumentā ietvertā informācija var tikt mainīta bez brīdinājuma.

Visas tiesības paturētas. Šī materiāla pavairošana, adaptēšana vai tulkošana bez iepriekšējas Hewlett-Packard rakstiskas atļaujas ir aizliegta, izņemot gadījumos, kad tas atļauts saskaņā ar autortiesību likumiem. Vienīgās HP produktiem un pakalpojumiem noteiktās garantijas ir ietvertas tiešās garantijas paziņojumos, kas pievienoti attiecīgajiem produktiem un pakalpojumiem. Nekas no šeit minētā nevar tikt uzskatīts par papildu garantiju. HP neuzņemas atbildību par šeit esošajām tehniskām un drukas kļūdām vai izlaidumiem.

© 2007 Hewlett-Packard Development Company, L.P.

Windows, Windows 2000 un Windows XP ir ASV reģistrētas Microsoft Corporation preču zīmes.

Windows Vista ir Microsoft Corporation reģistrēta preču zīme vai preču zīme ASV un/vai citās valstīs.

Intel un Pentium ir Intel Corporation vai tās meitasuzņēmumu preču zīmes vai reģistrētas preču zīmes ASV un citās valstīs.

# HP Deskjet F4200 All-in-One Series Basics Guide

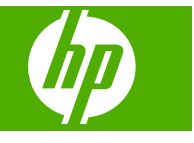

# **Contents**

### 1 HP All-in-One overview

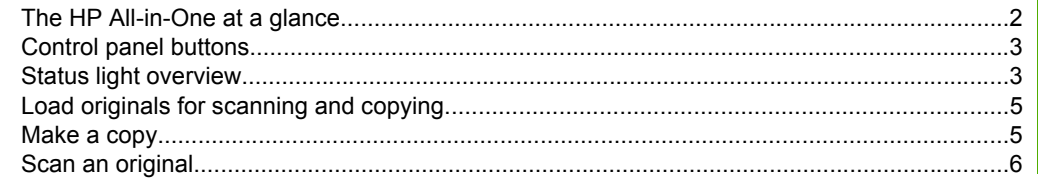

### 2 Troubleshooting and support

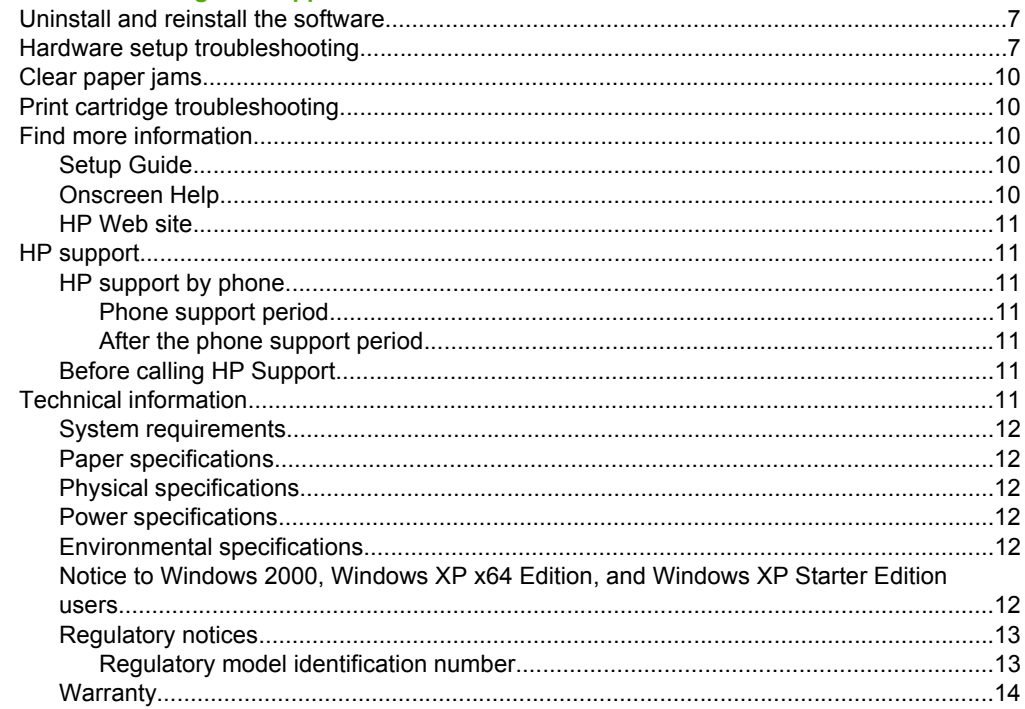

# <span id="page-4-0"></span>**1 HP All-in-One overview**

The HP Deskjet F4200 All-in-One Series is a versatile device that gives you easy-to-use copying, scanning, and printing. For information about the full range of features and functions, see the onscreen Help.

**The HP All-in-One at a glance**

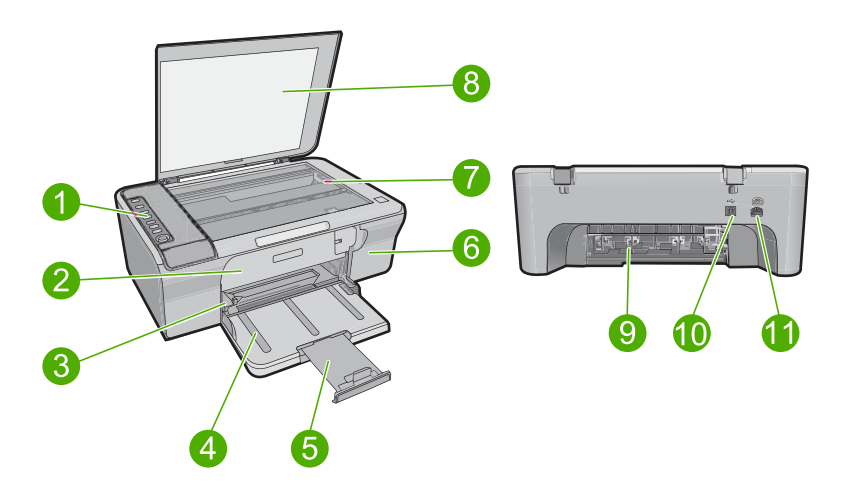

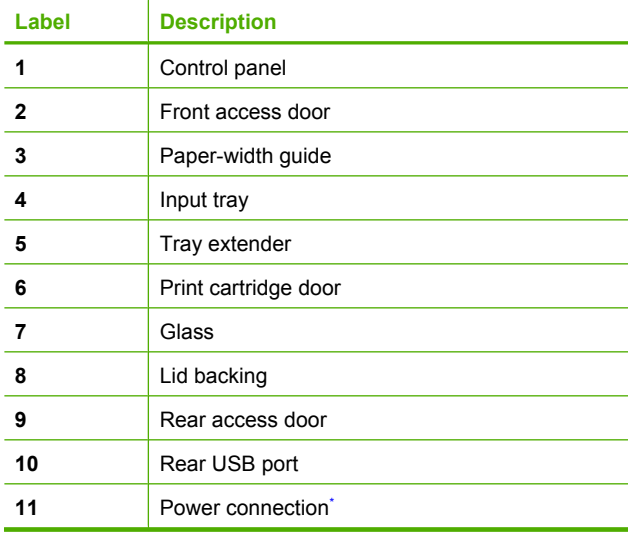

Use only with the power adapter supplied by HP.

# <span id="page-5-0"></span>**Control panel buttons**

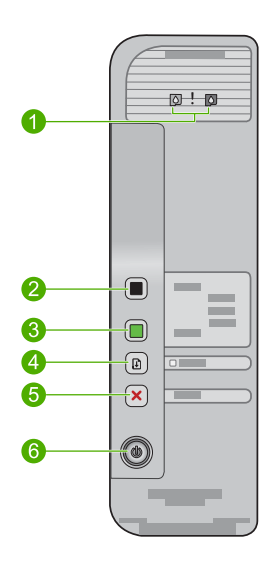

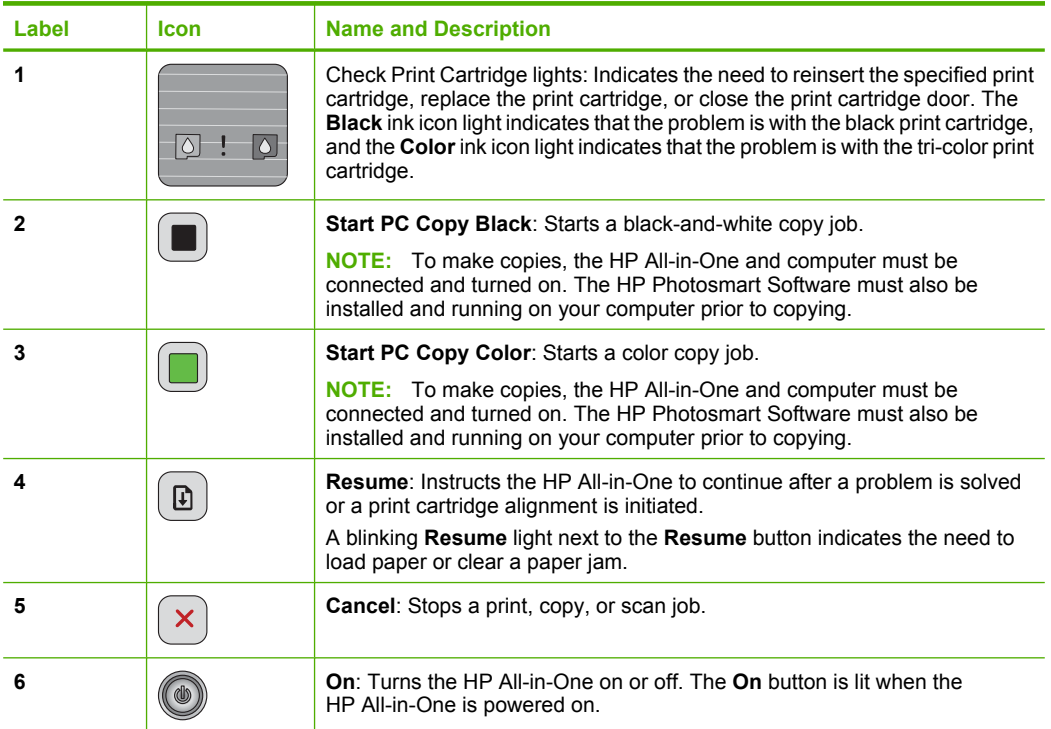

# **Status light overview**

Several indicator lights inform you of the status of the HP All-in-One.

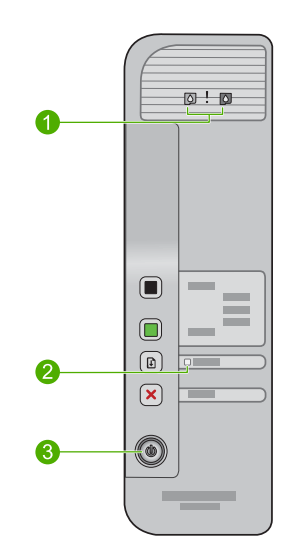

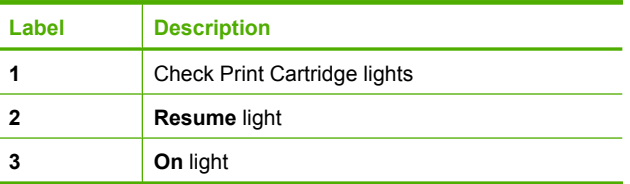

The following table describes common situations and explains what the lights mean.

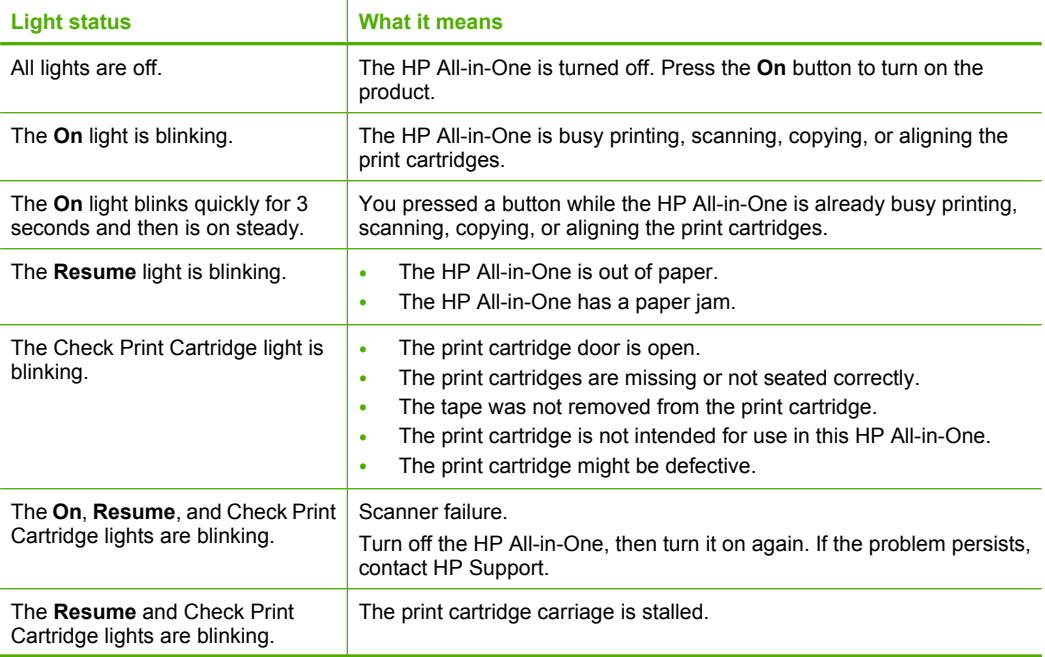

<span id="page-7-0"></span>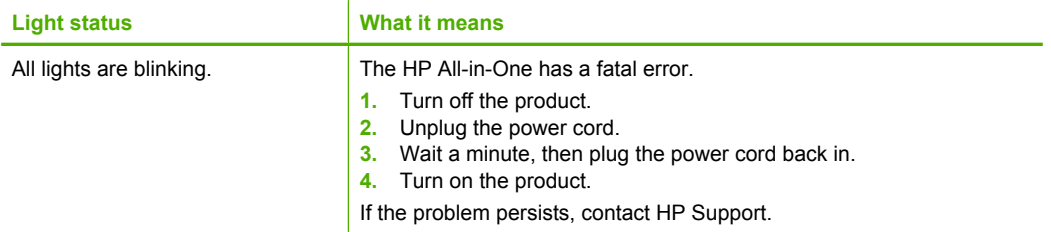

## **Load originals for scanning and copying**

You can load many different types and sizes of paper in the HP All-in-One, including letter or A4 paper, photo paper, transparencies, and envelopes. For more information, see the onscreen Help.

### **To load an original on the glass**

- **1.** Lift the lid to the open position.
- **2.** Load your original print side down on the right front corner of the glass.
	- $\frac{1}{2}$  TIP: To get the correct copy size, make sure that there is no tape or other foreign object on the glass.

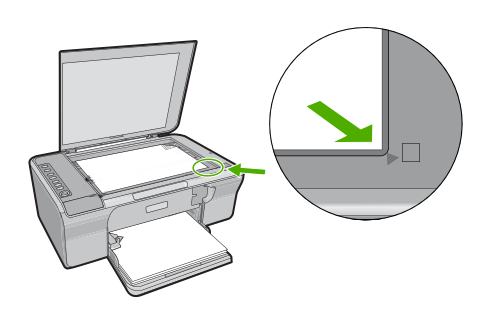

**3.** Close the lid.

## **Make a copy**

To make copies, the HP All-in-One and computer must be connected and turned on. The HP Photosmart Software must also be installed and running on your computer prior to copying.

**NOTE:** If you are using the device with a computer running Windows 2000, Windows XP Starter Edition, or Windows XP x64, some features might not be available. For more information, see ["Notice to Windows 2000, Windows XP x64 Edition, and](#page-14-0) [Windows XP Starter Edition users" on page 12](#page-14-0).

To make a copy, scan the document or image and then print it.

### <span id="page-8-0"></span>**To make a copy**

- **1.** Make sure you have paper loaded in the input tray.
- **2.** Load your original print side down on the right front corner of the glass.
- **3.** Press **Start PC Copy Black** or **Start PC Copy Color**.
	- **NOTE:** If you are using Windows, the product makes one copy and launches the HP Copy software so you can make additional copies.

If you are using a Mac, refer to your computer for a preview of your copy. If necessary, edit the preview image, then click **Accept** and print your copies.

## **Scan an original**

For original documents or images placed on the glass, you can start a scan from your computer using the HP Solution Center software. To use the scan features, the HP All-in-One and computer must be connected and turned on. The HP Photosmart Software must also be installed and running on your computer prior to scanning.

**B**<sup> $\mathbb{B}$  **NOTE:** If you are using the device with a computer running Windows 2000, Windows</sup> XP Starter Edition, or Windows XP x64, use the Windows Scanner wizard instead of the HP Solution Center software.

### **To scan to a computer**

- **1.** Load your original print side down on the right front corner of the glass.
	- $\mathcal{X}$  TIP: For quality copies, ensure that the scanner glass is clean and that there are no foreign materials adhering to it.
- **2.** Click the **HP Digital Imaging Monitor** (PC) or **HP Device Manager** (Mac) icon.
- **3.** Scan the image using the HP Solution Center (PC) or HP Scan Pro (Mac) software installed on your computer.
- **4.** Make any edits to the preview image, and then click **Accept** when you are finished.

# <span id="page-9-0"></span>**2 Troubleshooting and support**

This chapter contains troubleshooting information for installation and configuration issues and some operational topics. For more troubleshooting information, see the onscreen Help. Many issues are caused when the product is connected to the computer using a USB cable before the HP Photosmart software is installed on the computer. If you connected the product to your computer before the software installation screen prompts you to do so, you must follow these steps:

#### **To troubleshoot software installation**

- **1.** Disconnect the USB cable from the computer.
- **2.** Uninstall the software (if you have already installed it). For more information, see "Uninstall and reinstall the software" on page 7.
- **3.** Restart your computer.
- **4.** Turn off the product, wait one minute, then restart it.
- **5.** Reinstall the HP Photosmart software.
- $\triangle$  **CAUTION:** Do not connect the USB cable to the computer until prompted by the software installation screen.

For support contact information, see the inside back cover of this guide.

### **Uninstall and reinstall the software**

If your installation is incomplete, or if you connected the USB cable to the computer before prompted by the software installation screen, you might need to uninstall and then reinstall the software. Do not simply delete the HP All-in-One application files from your computer. Make sure to remove them properly using the uninstall utility provided when you installed the software that came with the HP All-in-One.

#### **To uninstall from a Windows computer and then reinstall**

- **1.** Open the Windows control panel and double-click **Add or Remove Programs**.
- **2.** Select **HP Deskjet All-in-One Driver Software**, and then click **Change/Remove**. Follow the onscreen instructions.
- **3.** Disconnect the product from your computer.
- **4.** Restart your computer.

**NOTE:** It is important that you disconnect the product before restarting your computer. Do not connect the product to your computer until after you have reinstalled the software.

- **5.** To reinstall the software, insert the product CD-ROM into your computer's CD-ROM drive and follow the instructions on the startup screen to install the software. If the startup screen does not appear, double-click **My Computer**, double-click the **CD-ROM** icon with the HP logo, and then double-click **setup.exe**
- **6.** Follow the onscreen instructions and the instructions provided in the Setup Guide that came with the product.

When the software installation is complete, the **HP Digital Imaging Monitor** icon appears in the Windows system tray.

To verify that the software is properly installed, print a test page. For printing a test page, see the onscreen Help.

For Macintosh users: Uninstall and reinstall directions are in the Readme file and in the Help files for the software.

### **Hardware setup troubleshooting**

This section contains hardware troubleshooting information for the HP All-in-One.

### **The product will not turn on**

### **Solution**

Make sure the power cord is firmly connected to both the product and the power adapter. Plug the power cord into a power outlet, surge protector, or power strip.

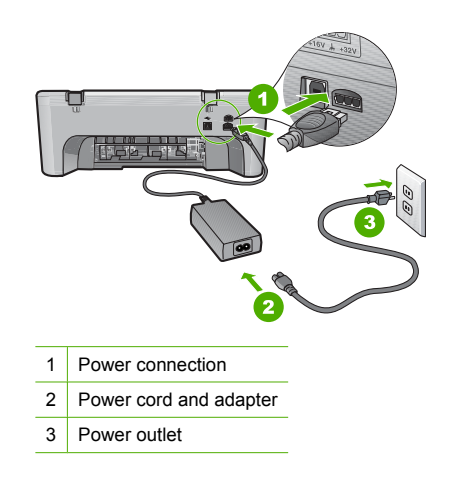

- If you are using a power strip, make sure the power strip is on. Or, try plugging the product directly into a power outlet.
- Test the power outlet to make sure it is working. Plug in an appliance that you know works, and see if the appliance has power. If not, then there might be a problem with the power outlet.
- If you plugged the product into a switched outlet, make sure the outlet is switched on. If it is switched to on but still does not work, then there might be a problem with the power outlet.

**Cause:** The product was not being used with the power cord it was shipped with.

**Solution:** The product might not respond if you press the **On** button too quickly. Press the **On** button once. It might take a few seconds for the product to turn on. If you press the **On** button again during this time, you might turn the product off.

 $\triangle$  **CAUTION:** If the product still does not turn on, it might have a mechanical failure. Unplug the product from the power outlet.

Contact HP support for service.

Go to: [www.hp.com/support.](http://h20180.www2.hp.com/apps/Nav?h_pagetype=S-001&h_lang=en&h_cc=us&h_product=3390942&h_page=hpcom&h_client=s-h-m002-1) If prompted, choose your country/region, and then click **Contact HP** for information on calling for technical support.

**Cause:** You pressed the **On** button too quickly.

### **I connected the USB cable, but I am having problems using the HP All-in-One with my computer**

**Solution:** You must first install the software that came with the product before connecting the USB cable. During installation, do not plug in the USB cable until prompted by the onscreen instructions. Connecting the USB cable before prompted can cause errors.

Once you have installed the software, connecting your computer to the product with a USB cable is straightforward. Simply plug one end of the USB cable into the back of your computer and the other into the back of the product. You can connect to any USB port on the back of your computer.

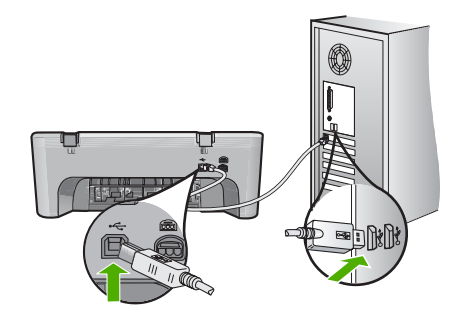

For more information on installing the software and connecting the USB cable, see the Setup Guide that came with the HP All-in-One.

### **The HP All-in-One does not print**

**Solution:** If the product and computer are not communicating with each other, try the following:

- Look at the **On** button located on the product. If it is not lit, the product is turned off. Make sure the power cord is firmly connected to both the product and the power adapter and plugged into a power outlet. Press the **On** button to turn on the product.
- Make sure the print cartridges are installed.
- Make sure you have paper loaded in the input tray.
- Make sure that the product does not have a paper jam.
- Check that the print carriage is not jammed. Open the front access door to access the print carriage area. Remove any objects that are blocking the print carriage, including any packing materials. Turn the product off and then turn it on again.
- Print a test page to see if the product can print and is communicating with the computer. For more information, see the onscreen Help.
- Make sure that the print queue is not paused. If it is, choose the appropriate setting to resume printing. For more information about accessing the print queue, see the documentation that came with the operating system installed on your computer.
- Check the USB cable. If you are using an older cable, it might not be working properly. Try connecting it to another product to see if the USB cable works. If you experience problems, the USB cable might need to be replaced. Also verify that the cable does not exceed 3 meters (9.8 feet) in length.
- Make sure your computer is USB ready and that you are using a supported operating system. For more information, see the Readme file.
- Check the connection from the product to your computer. Verify that the USB cable is securely plugged into the USB port on the back of the product. Make sure the other end of the USB cable is plugged into a USB port on your computer. After the cable is connected properly, turn the product off and then on again.

<span id="page-12-0"></span>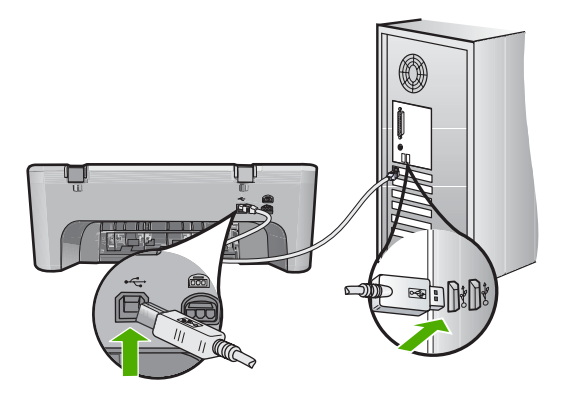

- If you are connecting the product through a USB hub, make sure the hub is turned on. If the hub is on, try connecting directly to your computer.
- Check other printers or scanners. You might need to disconnect older products from your computer.
- Try connecting the USB cable to another USB port on your computer. After you check the connections, try restarting your computer. Turn the product off and then on again.
- After you check the connections, try restarting your computer. Turn the product off and then on again.
- If necessary, remove and then install the software you installed with the product again.
- For more information on setting up the HP All-in-One and connecting it to your computer, see the Setup Guide that came with the HP All-in-One.

## **Clear paper jams**

For information about clearing a paper jam, see the onscreen Help. For instructions on accessing the onscreen Help, see "Onscreen Help" on page 10.

## **Print cartridge troubleshooting**

For information about troubleshooting print cartridges, see the onscreen Help. For instructions on accessing the onscreen Help, see "Onscreen Help" on page 10.

## **Find more information**

A variety of resources, both printed and onscreen, provide information about setting up and using the HP All-in-One.

### **Setup Guide**

The Setup Guide provides instructions for setting up your HP All-in-One and installing software. Make sure you follow the steps in the Setup Guide in order.

If you have problems during setup, see Troubleshooting in the last section of the Setup Guide, or see ["Troubleshooting and support" on page 7](#page-9-0) in this guide.

### **Onscreen Help**

The onscreen Help provides detailed instructions on features of your HP All-in-One that are not described in this guide, including features that are only available using the software you installed with your HP All-in-One. The onscreen help also provides regulatory and enviornmental information.

### <span id="page-13-0"></span>**To access the onscreen Help**

- **Windows:** Click **Start > All Programs > HP > Deskjet F4200 series > Help**. To install the onscreen Help, insert the software CD in your computer and follow the onscreen instructions.
- **Macintosh:** Click **Help > Mac Help**, then click **Library > HP Product Help**.

### **HP Web site**

If you have Internet access, you can get help and support from the HP Web site at [www.hp.com/](http://h20180.www2.hp.com/apps/Nav?h_pagetype=S-001&h_lang=en&h_cc=us&h_product=3390942&h_page=hpcom&h_client=s-h-m002-1) [support](http://h20180.www2.hp.com/apps/Nav?h_pagetype=S-001&h_lang=en&h_cc=us&h_product=3390942&h_page=hpcom&h_client=s-h-m002-1). This Web site offers technical support, drivers, supplies, and ordering information.

### **HP support**

You can contact HP Support by phone and online. Support options and availability varv by product country/region, and language.

### **HP support by phone**

For a list of support phone numbers, see the inside back cover of this guide. Support options and availability vary by product, country/region, and language.

#### **Phone support period**

One year of phone support is available in Latin America (including Mexico). To determine the duration of phone support in North America, Eastern Europe, the Middle East, Asia Pacific, and Africa, go to [www.hp.com/support](http://h20180.www2.hp.com/apps/Nav?h_pagetype=S-001&h_lang=en&h_cc=us&h_product=3390942&h_page=hpcom&h_client=s-h-m002-1).

Standard phone company charges apply.

#### **After the phone support period**

After the phone support period, help is available from HP at an additional cost.

Contact your HP dealer or call the support phone number for your country/region to learn more about support options.

#### **Before calling HP Support**

- **1.** Make sure that:
	- **a**. The HP All-in-One is plugged in and turned on.
	- **b**. The specified print cartridges are installed correctly.
	- **c**. The recommended paper is properly loaded in the input tray.
- **2.** Reset the HP All-in-One:
	- **a**. Turn off the HP All-in-One by pressing the **On** button.
	- **b**. Unplug the power cord from the back of the HP All-in-One.
	- **c**. Plug the power cord back into the HP All-in-One.
	- **d**. Turn on the HP All-in-One by pressing the **On** button.
- **3.** Have the following information available:
	- **a**. Specific name of the HP All-in-One, as it appears on the control panel.
	- **b**. Print a self-test report. For more information, see the onscreen Help.
	- **c**. Be prepared to describe your problem in detail.
	- **d**. Have your serial number and service ID ready, found on the self-test report.
	- **e**. Be near the HP All-in-One printer when you call HP Support.

### **Technical information**

The technical specifications and international regulatory information for the HP All-in-One are provided in this section. For additional regulatory and environmental specifications, see the onscreen help.

For additional regulatory and environmental information, including the Declaration of Conformity statement, see the onscreen Help.

### <span id="page-14-0"></span>**System requirements**

Software system requirements are located in the Readme file.

### **Paper specifications**

- Input tray capacity: Plain paper sheets: Up to 80 (65-90 gsm (16-24 lb.) paper)
- Output tray capacity: Plain paper sheets: Up to 20 (65-90 gsm (16-24 lb.) paper)
- **EX NOTE:** For a complete list of supported media sizes, see the printer software.

### **Physical specifications**

- Height: 161.5 mm (6.36 inches)
- Width: 437.5 mm (17.22 inches)
- Depth (Input tray up): 290.4 mm (11.43 inches)
- Weight: 4.9 kg (10.8 pounds)

### **Power specifications**

- Power consumption
	- Average when ready: Less than 4 watts
	- Average when printing: 17 watts
	- Average in sleep mode: Less than 3 watts
	- Time to sleep mode: 10 minutes
	- OFF: Less than 1 watt
- Input voltage: AC 100 to 240 V  $\sim$  1 A 50–60 Hz
- Output voltage: DC 32 V===375 mA, 16 V===500mA
- Power supply: 0957-2242, AC 100-240 V (±10%), 50-60 Hz (±3 Hz)
- Power supply: 0957-2250, AC 200-240 V (±10%), 50-60 Hz (±3 Hz)
- **NOTE:** Use only with the power adapter supplied by HP.

### **Environmental specifications**

- Maximum operating conditions
	- Temperature: 5° to 40°C (41° to 104°F)
	- Humidity: 15% to 80% RH non-condensing
- Recommended operating conditions
	- Temperature: 15° to 30°C (59° to 86°F)
	- Humidity: 20% to 80% RH non-condensing
- Maximum shipping (storage) conditions
	- Temperature: -40 $^{\circ}$  to 60 $^{\circ}$ C (-40 $^{\circ}$  to 140 $^{\circ}$ F)
	- Humidity: 5% to 90% RH non-condensing
- In the presence of high electromagnetic fields, it is possible the output from the HP All-in-One may be slightly distorted
- HP recommends using a USB cable less than or equal to 3 m (10 feet) in length to minimize injected noise due to potential high electromagnetic fields

### **Notice to Windows 2000, Windows XP x64 Edition, and Windows XP Starter Edition users**

This product provides limited functionality for Windows 2000, Windows XP Starter Edition, and Windows XP x64. Only printer drivers, scanner drivers, and the Toolbox are available. The following describes some of the limited functionality users can expect:

- <span id="page-15-0"></span>• Copying is not supported.
- The HP Photosmart Software is not available.
- The onscreen Help is not installed, but it is available as a Web download at [www.hp.com/](http://h20180.www2.hp.com/apps/Nav?h_pagetype=S-001&h_lang=en&h_cc=us&h_product=3390942&h_page=hpcom&h_client=s-h-m002-1) [support](http://h20180.www2.hp.com/apps/Nav?h_pagetype=S-001&h_lang=en&h_cc=us&h_product=3390942&h_page=hpcom&h_client=s-h-m002-1).

### **Regulatory notices**

The HP All-in-One meets product requirements from regulatory agencies in your country/region. For a complete listing of regulatory notices, see the onscreen Help.

### **Regulatory model identification number**

For regulatory identification purposes, your product is assigned a Regulatory Model Number. The Regulatory Model Number for your product is VCVRA-0811. This regulatory number should not be confused with the marketing name (HP Deskjet F4200 All-in-One Series, etc.) or product numbers (CB656A, etc.).

### <span id="page-16-0"></span>**Warranty**

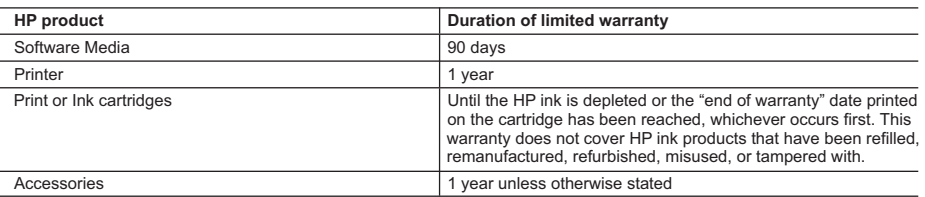

A. Extent of limited warranty

- 1. Hewlett-Packard (HP) warrants to the end-user customer that the HP products specified above will be free from defects in materials and workmanship for the duration specified above, which duration begins on the date of purchase by the customer.
- 2. For software products, HP's limited warranty applies only to a failure to execute programming instructions. HP does not warrant that the operation of any product will be interrupted or error free.
- 3. HP's limited warranty covers only those defects that arise as a result of normal use of the product, and does not cover any other problems, including those that arise as a result of:
	- a. Improper maintenance or modification;
	- b. Software, media, parts, or supplies not provided or supported by HP;
	- c. Operation outside the product's specifications;
	- d. Unauthorized modification or misuse.
- 4. For HP printer products, the use of a non-HP cartridge or a refilled cartridge does not affect either the warranty to the customer or any HP support contract with the customer. However, if printer failure or damage is attributable to the use of a non-HP or refilled cartridge or an expired ink cartridge, HP will charge its standard time and materials charges to service the printer for the particular failure or damage.
- 5. If HP receives, during the applicable warranty period, notice of a defect in any product which is covered by HP's warranty, HP shall either repair or replace the product, at HP's option.
- 6. If HP is unable to repair or replace, as applicable, a defective product which is covered by HP's warranty, HP shall, within a reasonable time after being notified of the defect, refund the purchase price for the product.
- 7. HP shall have no obligation to repair, replace, or refund until the customer returns the defective product to HP.
- 8. Any replacement product may be either new or like-new, provided that it has functionality at least equal to that of the product being replaced.
- 9. HP products may contain remanufactured parts, components, or materials equivalent to new in performance.
- 10. HP's Limited Warranty Statement is valid in any country where the covered HP product is distributed by HP. Contracts for additional warranty services, such as on-site service, may be available from any authorized HP service facility in countries where the product is distributed by HP or by an authorized importer.
- B. Limitations of warranty
	- TO THE EXTENT ALLOWED BY LOCAL LAW, NEITHER HP NOR ITS THIRD PARTY SUPPLIERS MAKES ANY OTHER WARRANTY OR CONDITION OF ANY KIND, WHETHER EXPRESS OR IMPLIED WARRANTIES OR CONDITIONS OF MERCHANTABILITY, SATISFACTORY QUALITY, AND FITNESS FOR A PARTICULAR PURPOSE.
- C. Limitations of liability
	- 1. To the extent allowed by local law, the remedies provided in this Warranty Statement are the customer's sole and exclusive remedies.
	- 2. TO THE EXTENT ALLOWED BY LOCAL LAW, EXCEPT FOR THE OBLIGATIONS SPECIFICALLY SET FORTH IN THIS WARRANTY STATEMENT, IN NO EVENT SHALL HP OR ITS THIRD PARTY SUPPLIERS BE LIABLE FOR DIRECT, INDIRECT, SPECIAL, INCIDENTAL, OR CONSEQUENTIAL DAMAGES, WHETHER BASED ON CONTRACT, TORT, OR ANY OTHER LEGAL THEORY AND WHETHER ADVISED OF THE POSSIBILITY OF SUCH DAMAGES.
- D. Local law
	- 1. This Warranty Statement gives the customer specific legal rights. The customer may also have other rights which vary from state to state in the United States, from province to province in Canada, and from country to country elsewhere in the world.
	- 2. To the extent that this Warranty Statement is inconsistent with local law, this Warranty Statement shall be deemed modified to be consistent with such local law. Under such local law, certain disclaimers and limitations of this Warranty Statement may not apply to the customer. For example, some states in the United States, as well as some governments outside the United States (including provinces in Canada), may:
		- a. Preclude the disclaimers and limitations in this Warranty Statement from limiting the statutory rights of a consumer (e.g., the United Kingdom);
		- b. Otherwise restrict the ability of a manufacturer to enforce such disclaimers or limitations; or
		- c. Grant the customer additional warranty rights, specify the duration of implied warranties which the manufacturer cannot disclaim, or allow limitations on the duration of implied warranties.
	- 3. THE TERMS IN THIS WARRANTY STATEMENT, EXCEPT TO THE EXTENT LAWFULLY PERMITTED, DO NOT EXCLUDE, RESTRICT, OR MODIFY, AND ARE IN ADDITION TO, THE MANDATORY STATUTORY RIGHTS APPLICABLE TO THE SALE OF THE HP PRODUCTS TO SUCH CUSTOMERS.

#### **HP Limited Warranty**

Dear Customer,

You will find below the name and address of the HP entity responsible for the performance of the HP Limited Warranty in your country.

#### **You may have additional statutory rights against the seller based on your purchase agreement. Those rights are not in any way affected by this HP Limited Warranty.**

**Ireland:** Hewlett-Packard Ireland Ltd. 30 Herbert Street IRL-Dublin 2 **United Kingdom:** Hewlett-Packard Ltd, Cain Road, Bracknell, GB-Berks RG12 1HN

# HP Deskjet F4200 All-in-One Series Põhijuhend

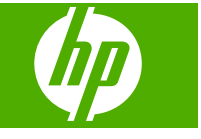

# **Sisukord**

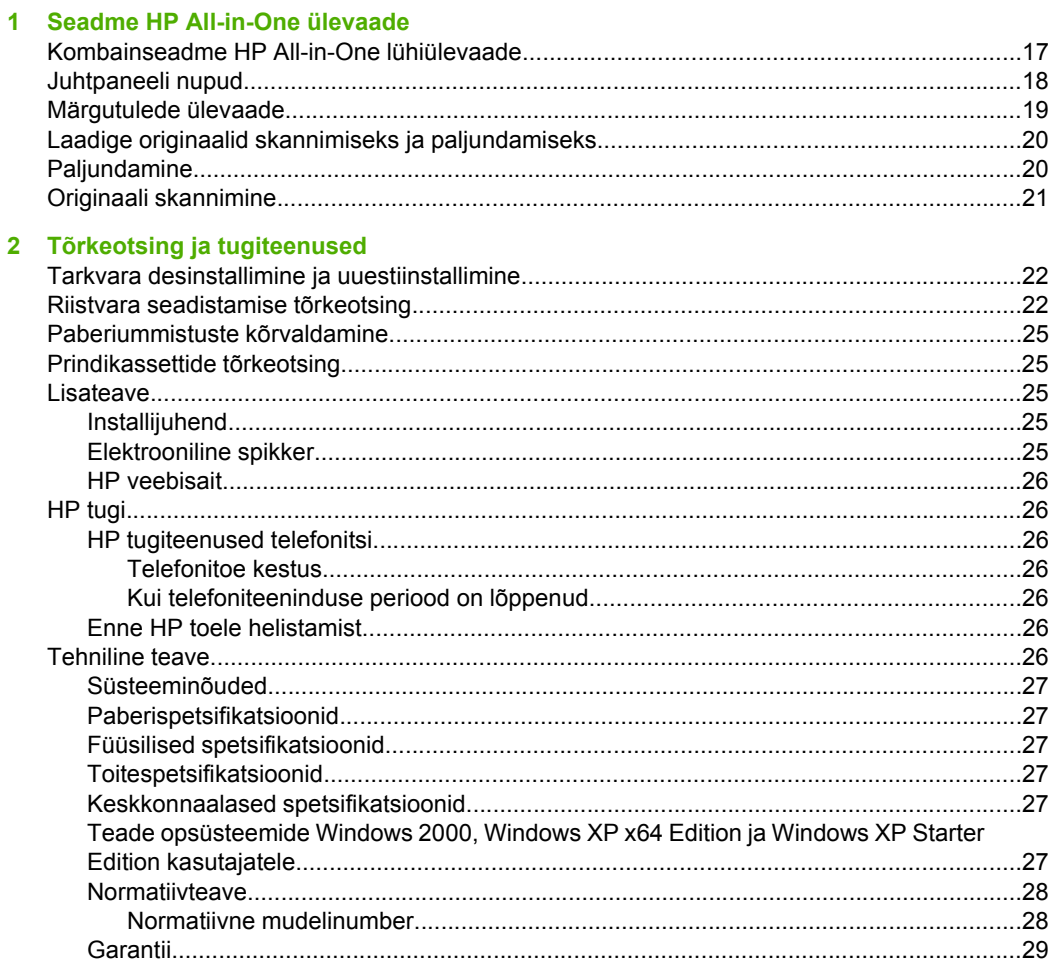

# <span id="page-19-0"></span>**1 Seadme HP All-in-One ülevaade**

HP Deskjet F4200 All-in-One Series on mitmekülgne seade, mille abil on hõlbus teha paljundus-, skannimis- ja printimistöid. Täiendavat teavet kasutatavate funktsioonide ja võimaluste täisvaliku kohta leiate e-spikrist.

# **Kombainseadme HP All-in-One lühiülevaade**

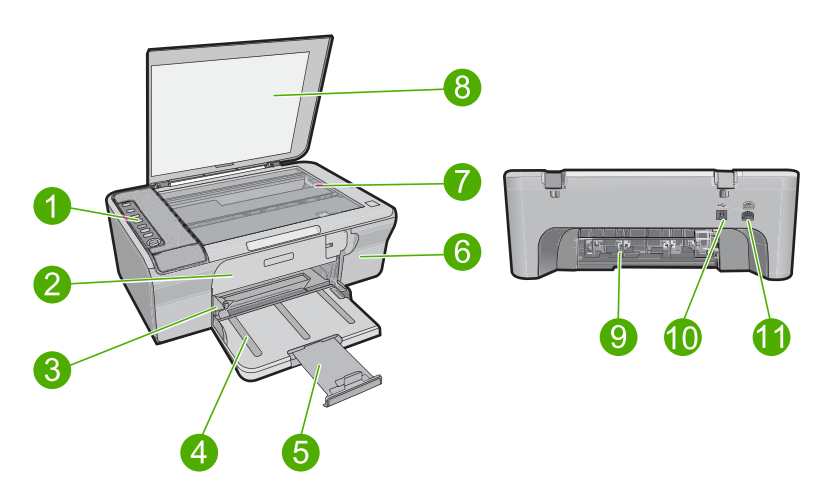

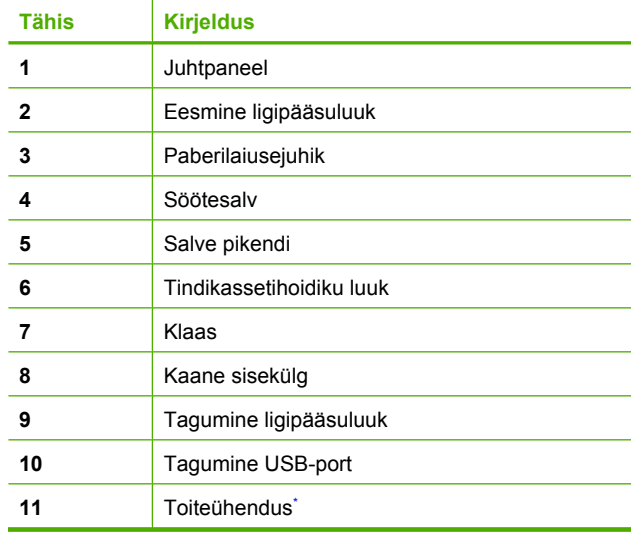

Kasutage ainult koos HP tarnitud toiteadapteriga.

**Eesti**

# <span id="page-20-0"></span>**Juhtpaneeli nupud**

 $\overline{\varphi}$  .  $\overline{\varphi}$ 0  $\bullet$  $\bigcirc$  $\equiv$  $\bigcirc$  $\bullet$ **COLOR** 4  $\textcircled{\scriptsize{1}}$  $\boxed{0}$  $\bullet$  $\bullet$  $\overline{\phantom{a}}$  $\bullet$ 0 ×

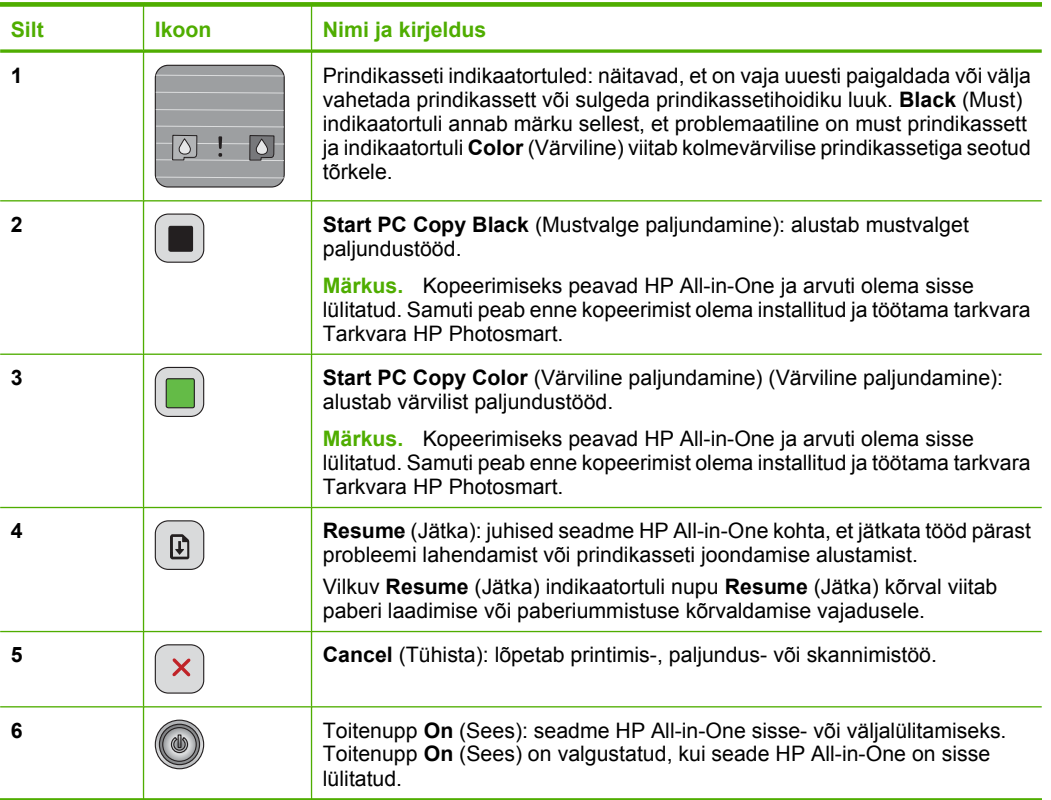

# <span id="page-21-0"></span>**Märgutulede ülevaade**

Indikaatortuled teavitavad teid seadme HP All-in-One olekust.

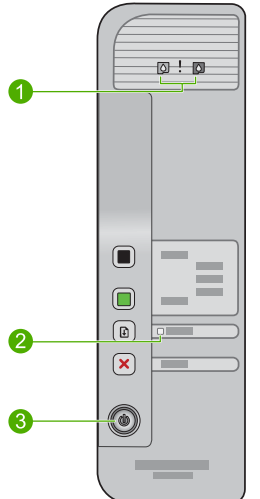

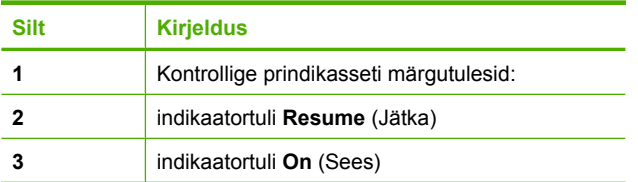

Järgnev tabel kirjeldab levinud olukordi ning selgitab, mida märgutuled tähendavad.

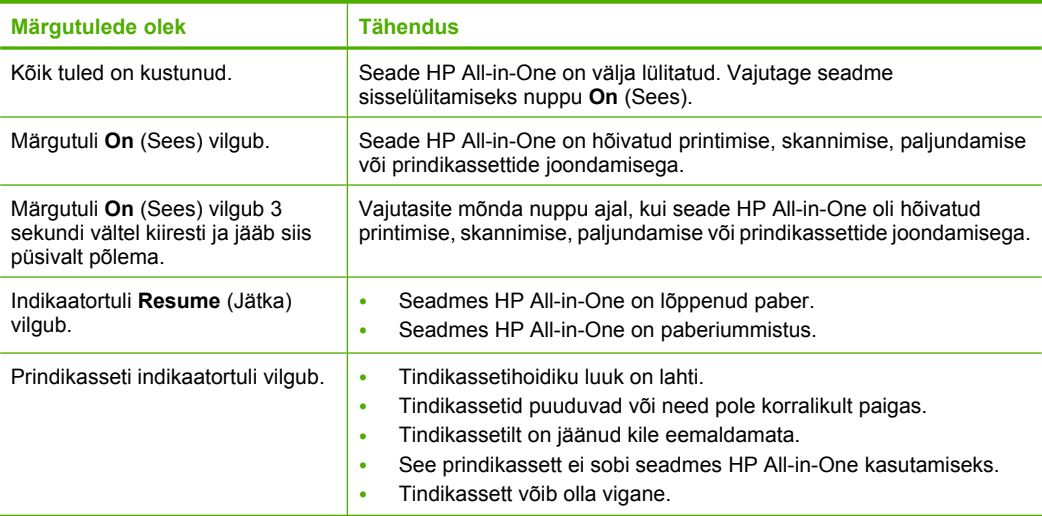

<span id="page-22-0"></span>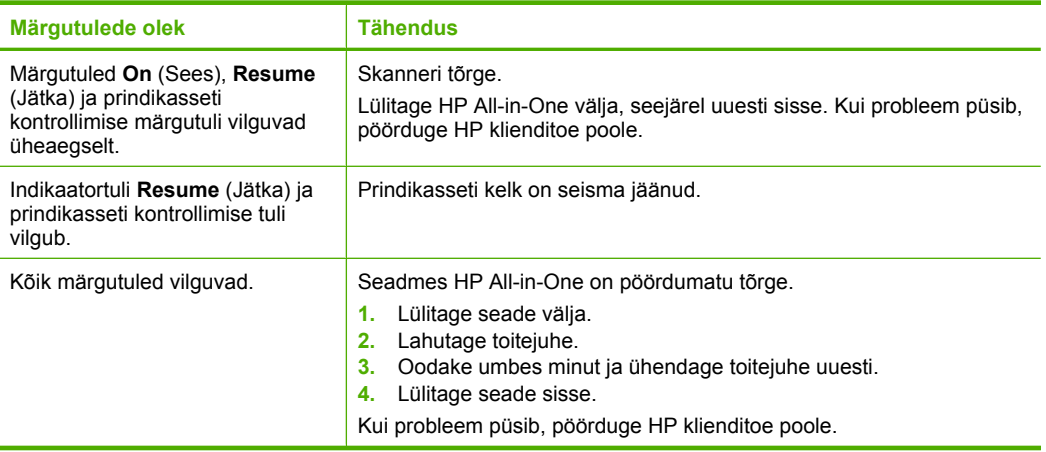

# **Laadige originaalid skannimiseks ja paljundamiseks**

Seadmesse HP All-in-One saab sisestada eri tüüpi ja eri formaadis paberit (sh Letter- või A4-formaadis paber, fotopaber, kiled ja ümbrikud). Lisateavet leiate spikrist.

### **Originaaldokumendi asetamine klaasile**

- **1.** Tõstke kaas avatud asendisse.
- **2.** Asetage originaal seadme klaasi parempoolsesse esinurka, esikülg allpool.
	- **Nõuanne.** Õiges formaadis koopia saamiseks veenduge, et klaasil pole kleeplinti ega teisi võõrkehi.

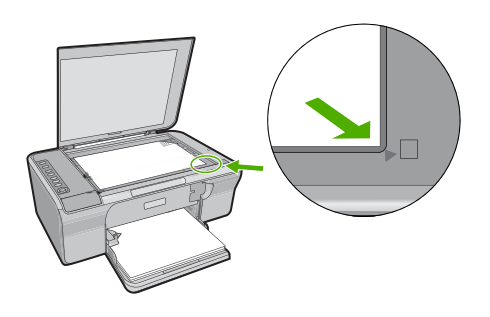

**3.** Sulgege kaas.

## **Paljundamine**

Kopeerimiseks peavad seade HP All-in-One ja arvuti olema omavahel ühendatud ja sisse lülitatud. Samuti peab enne kopeerimist olema installitud ja töötama tarkvara Tarkvara HP Photosmart.

<span id="page-23-0"></span>**Märkus.** Kui kasutate seadet arvutiga, millel töötab opsüsteem Windows 2000, Windows XP Starter Edition või Windows XP x64, ei saa kõiki funktsioone kasutada. Lisateavet leiate jaotisest ["Teade opsüsteemide Windows 2000, Windows XP x64](#page-29-0) [Edition ja Windows XP Starter Edition kasutajatele" leheküljel 27.](#page-29-0)

Koopia tegemiseks skannige dokument või kujutis ja seejärel printige.

### **Koopia tegemine**

- **1.** Veenduge, et söötesalves on paberit.
- **2.** Asetage originaal seadme klaasi parempoolsesse esinurka, esikülg allpool.
- **3.** Vajutage nuppu **Start PC Copy Black** (Mustvalge paljundamine) (Alusta mustvalget paljundust) või **Start PC Copy Color** (Värviline paljundamine) (Alusta värvilist paljundust).
	- **Märkus.** Kui kasutate opsüsteemi Windows, teeb toode ühe koopia ja käivitab seejärel tarkvara HP Copy, kus saate teha lisakoopiaid.

Kui kasutate opsüsteemi Mac, vaadake koopia eelvaadet arvutist. Vajadusel redigeerige eelvaate kujutist, seejärel klõpsake **Accept** (Kinnita) ja printige koopiad.

## **Originaali skannimine**

Klaasile asetatud originaaldokumentide või piltide skannimist saate alustada arvutist või kasutades tarkvara HP Solution Center (HP lahenduskeskus). Skannimisfunktsioonide kasutamiseks peavad HP All-in-One ja arvuti olema ühendatud ja sisse lülitatud. Samuti peab enne skannimist olema installitud ja töötama tarkvara Tarkvara HP Photosmart.

**Märkus.** Kui kasutate seadet arvutiga, millel on operatsioonisüsteem Windows 2000, Windows XP Starter Edition või Windows XP x64, kasutage tarkvara HP Solution Center (HP lahenduskeskus) asemel Windows Scanneri viisardit.

### **Arvutisse skannimine**

- **1.** Asetage originaal seadme klaasi parempoolsesse esinurka, esikülg allpool.
	- **Nõuanne.** Kvaliteetkoopiate saamiseks veenduge, et skanneri klaas on puhas ja selle külge pole jäänud võõrkehi.
- **2.** Klõpsake ikooni **HPDigital Imaging Monitor** (HP digitaalkujutusmonitor) (personaalarvuti) või ikooni **HP Device Manager** (HP seadmehaldur) (Mac).
- **3.** Skannige kujutis arvutisse installitud tarkvara HP Solution Center (HP lahenduskeskus) (personaalarvuti) või HP Scan Pro (Mac) abil.
- **4.** Tehke pildil soovitud muudatused; kui olete lõpetanud, klõpsake nuppu **Accept** (Nõus).

# <span id="page-24-0"></span>**2 Tõrkeotsing ja tugiteenused**

See jaotis sisaldab spetsiifilist teavet installimise ja konfigureerimisega seotud küsimuste ja mõningate riistvaratoimingute teemadel. Lisateavet tõrkeotsingu kohta leiate e-spikrist. Paljud probleemid on põhjustatud sellest, kui seade ühendatakse USB-kaabli abil arvutiga enne tarkvara Tarkvara HP Photosmart installimist arvutisse. Kui ühendasite seadme arvutiga enne seda, kui tarkvara installimise ekraan teil seda teha palus, toimige järgmiselt.

#### **Tarkvara installi tõrkeotsing**

- **1.** Eemaldage USB-kaabel arvutist.
- 2. Desinstallige tarkvara (kui olete selle juba installinud). Lisainfot leiate peatükist "Tarkvara desinstallimine ja uuestiinstallimine" leheküljel 22.
- **3.** Taaskäivitage arvuti.
- **4.** Lülitage seade välja, oodake üks minut, seejärel taaskäivitage see.
- **5.** Installige seadme Tarkvara HP Photosmart tarkvara uuesti.
- **Hoiatus.** Ärge ühendage USB-kaablit arvutiga enne, kui tarkvara installimise käigus kuvatakse vastav juhis.

Tehnilise toe kontaktteabe leiate käesoleva juhendi tagakaane siseküljelt.

### **Tarkvara desinstallimine ja uuestiinstallimine**

Kui install on vigane või kui ühendasite USB-kaabli arvutiga enne, kui seda tarkvara installikuval paluti, tuleb tarkvara võib-olla desinstallida ning seejärel taasinstallida. Ärge kustutage seadme HP All-in-One programmifaile oma arvutist käsitsi. Eemaldage failid õigesti, kasutades selleks seadme HP All-in-One tarkvaraga koos installitud desinstalliutiliiti.

### **Tarkvara desinstallimine ja taasinstallimine Windowsiga arvutis**

- **1.** Avage Windowsi juhtpaneel ja topeltklõpsake valikut **Add or Remove Programs** (Lisa või eemalda programme).
- **2.** Valige **HP Deskjet All-in-One Driver Software**, seejärel klõpsake käsku **Change/Remove** (Muuda/Eemalda).

Täitke ekraanil kuvatavaid juhiseid.

- **3.** Lahutage seade arvutist.
- **4.** Taaskäivitage arvuti.

⊯ **Märkus.** Veenduge, et seade on enne arvuti taaskäivitamist arvutist lahutatud. Ärge ühendage seadet arvutiga enne, kui olete tarkvara uuesti installinud.

- **5.** Tarkvara uuestiinstallimiseks sisestage seame CD-ROM arvuti CD-seadmesse ja järgige tarkvara installimisel ekraanile ilmuvaid juhiseid. Kui käivitusekraani ei ilmu, tehke topeltklõps ikoonil **My Computer** (Minu arvuti), tehke topeltklõps HP ikooniga **CD-ROM-il** ning seejärel tehke topeltklõps failil **setup.exe**.
- **6.** Järgige ekraanil kuvatavaid ning seadmega kaasnenud installijuhendis ("Setup Guide") esitatud juhiseid.

Kui tarkvara install on lõpule jõudnud, kuvatakse Windowsi olekualal ikoon **HP Digital Imaging Monitor**.

Et kontrollida, kas tarkvara on korralikult installitud, printige testleht. Testlehe printimise kohta leiate teavet spikrist.

Macintoshi kasutajatele: desinstalli- ja installijuhised leiate seletusfailist (Readme) ja tarkvara sisespikrist.

## **Riistvara seadistamise tõrkeotsing**

See peatükk sisaldab riistvara tõrkeotsinguteavet HP All-in-One-i jaoks.

### **Seade ei lülitu sisse**

#### **Lahendus.**

• Veenduge, et toitekaabel on nii seadmega kui ka toiteadapteriga korralikult ühendatud. Ühendage toitejuhe maandatud toitepesa, ülepingekaitsme või pikendusjuhtmega.

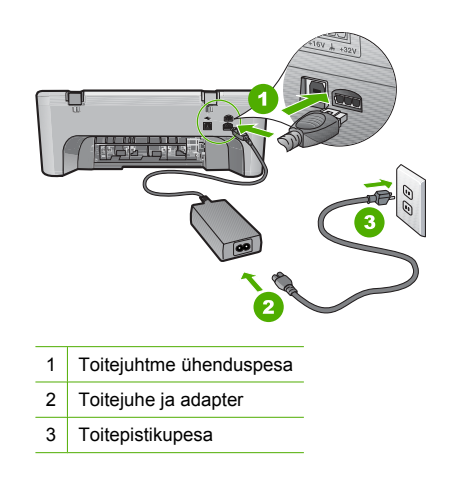

- Kui kasutate lülitiga pikendusjuhet, veenduge, et see on sisse lülitatud. Või proovige seade otse toitepistikupessa ühendada.
- Kontrollige toitepistikupesa korrasolekut. Ühendage pistikupessa tarviti, mis on kindlasti töökorras, ja kontrollige, kas tarviti töötab. Kui see pole nii, võib probleem olla toitepistikupesas.
- Kui seade on ühendatud lülitiga pessa, siis jälgige, et pesa oleks sisse lülitatud. Kui lüliti on sisselülitatud asendis, kuid toidet siiski pole, võib probleem olla toitepistikupesas.

**Põhjus.:** Seadet ei kasutatud sellega kaasas oleva toitejuhtmega.

**Lahendus.:** Kui vajutate nuppu **On** (Sees) liiga kiiresti, ei pruugi seade reageerida. Vajutage nuppu **On** (Sees) üks kord. Seadme sisselülitumiseks võib kuluda mõni sekund. Kui vajutate selle aja jooksul nuppu **On** (Sees) uuesti, võite seadme taas välja lülitada.

**Hoiatus.** Kui seade ei lülitu ikkagi sisse, võib põhjuseks olla mehaaniline rike. Eraldage seade vooluvõrgust.

Pöörduge abi saamiseks HP klienditeenindusse.

Minge aadressile: [www.hp.com/support.](http://h20180.www2.hp.com/apps/Nav?h_pagetype=S-001&h_lang=et&h_cc=ee&h_product=3390942&h_page=hpcom&h_client=s-h-m002-1) Vastava viiba kuvamisel valige oma riik/regioon ja klõpsake siis telefonitsi pakutava tehnilise toe kohta teabe saamiseks linki **Contact HP** (HP kontaktteave).

**Põhjus.:** Vajutasite nuppu **On** (Sees) liiga kiiresti.

### **Ühendasin USB-kaabli, kuid mul on probleeme seadme HP All-in-One kasutamisel koos arvutiga**

**Lahendus.:** Enne USB-kaabli ühendamist peate installima seadmega kaasas olnud tarkvara. Installi ajal ärge ühendage USB-kaablit enne, kui kuvatud juhised teil seda teha paluvad. USBkaabli ühendamine enne vastava viiba ilmumist võib põhjustada tõrkeid.

Kui olete tarkvara installinud, on arvuti ja seadme ühendamine USB-kaabliga hõlbus. Ühendage USB-kaabli üks ots arvuti tagaküljel ja teine ots seadme tagaküljel asuvasse porti. Võite kaabli ühendada mis tahes arvuti taga asuvasse USB-pessa.

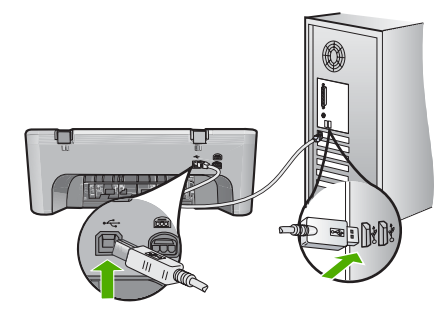

Lisateavet tarkvara installimise ja USB-kaabli ühendamise kohta leiate seadmega HP All-in-One kaasnenud installijuhendist.

#### **HP All-in-One ei prindi**

**Lahendus.:** Kui seadme ja arvuti vaheline ühendus ei toimi, proovige järgmist.

- Vaadake seadmel asuvat nuppu **On** (Sees). Kui see on kustunud, on seade välja lülitatud. Veenduge, et toitekaabel on nii seadmega kui ka toiteadapteriga korralikult ühendatud ning toitepistikupessa ühendatud. Vajutage seadme sisselülitamiseks nuppu **On** (Sees).
- Veenduge, et prindikassetid on paigaldatud.
- Veenduge, et söötesalves on paberit.
- Veenduge, et seadmes pole paberiummistust.
- Veenduge, et prindikelk ei ole kinni jäänud. Avage prindikelgule juurdepääsemiseks esiluuk. Eemaldage kõik prindikelgu liikumist takistavad objektid (sh mis tahes pakkematerjal). Lülitage seade välja ja seejärel uuesti sisse.
- Printige testleht, et selgitada, kas seade saab printida ja suhtleb arvutiga. Lisateavet leiate e-spikrist.
- Veenduge, et seadme printimisjärjekord ei ole peatunud. Valige sobiv säte printimise jätkamiseks, kui see on olemas. Lisateavet prindijärjekorrale juurdepääsu kohta leiate teie arvutile installitud opsüsteemiga kaasnenud dokumentatsioonist.
- Kontrollige USB-kaablit. Kui kasutate vanemat kaablit, ei pruugi see korralikult töötada. Proovige kaabel ühendada mõne muu seadmega, et kontrollida, kas see töötab. Kui ilmneb probleeme, tuleb USB-kaabel arvatavasti välja vahetada. Samuti veenduge, et kaabel poleks pikem kui 3 meetrit.
- Veenduge, et teie arvuti on USB-valmidusega ja te kasutate toetatud opsüsteemi. Täpsemat teavet leiate seletusfailist (Readme).
- Kontrollige seadme ja arvuti vahelist ühendust. Veenduge, et USB-kaabel on sisestatud kindlalt seadme tagaküljel asuvasse USB-porti. Veenduge, et USB-kaabli teine ots on ühendatud teie arvuti USB-porti. Kui kaabel on õigesti ühendatud, lülitage seade välja ja seejärel uuesti sisse.

<span id="page-27-0"></span>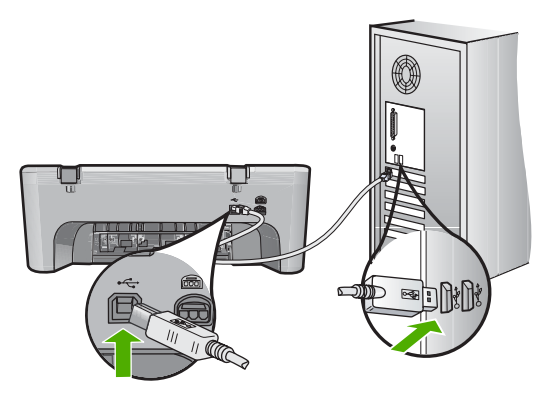

- Kui te ühendate seadme USB-jaoturi kaudu, veenduge, et jaotur on sisse lülitatud. Kui jaotur on sisse lülitatud, proovige ühendada seade otse arvutiga.
- Kontrollige muid printereid või skannereid. Võimalik, et peate vanemad seadmed oma arvuti küljest lahutama.
- Proovige ühendada USB-kaabel arvuti mõnda teise USB-porti. Pärast ühenduste kontrollimist proovige arvuti uuesti käivitada. Lülitage seade välja ja taas sisse.
- Pärast ühenduste kontrollimist proovige arvuti uuesti käivitada. Lülitage seade välja ja taas sisse.
- Vajadusel desinstallige ning installige seadmega koos installitud tarkvara uuesti.
- Lisateavet seadme HP All-in-One seadistamise ja arvutiga ühendamise kohta leiate seadmega HP All-in-One kaasnenud installijuhendist.

# **Eesti**

### **Paberiummistuste kõrvaldamine**

Teavet paberiummistuse likvideerimise kohta leiate ekraanile kuvatavast spikrist. Ekraanispikri kasutamise kohta leiate abiteavet jaotisest "Elektrooniline spikker" leheküljel 25.

### **Prindikassettide tõrkeotsing**

Lisateavet prindikassettide tõrkeotsingu kohta leiate spikrist. Ekraanispikri kasutamise kohta leiate abiteavet jaotisest "Elektrooniline spikker" leheküljel 25.

### **Lisateave**

Kombainseadme HP All-in-One seadistamise ja kasutamise kohta leiate lisateavet üsna mitmest allikast (nii trükistest kui ka elektroonilistest juhenditest).

### **Installijuhend**

Installijuhendist leiate juhised seadme HP All-in-One seadistamiseks ja tarkvara installimiseks. Veenduge, et täidate installijuhendi juhiseid õiges järjestuses. Kui seadistusel tekib probleeme, lugege installijuhendi viimasest jaotisest tõrkeotsinguteavet või selle juhendi jaotist ["Tõrkeotsing ja tugiteenused" leheküljel 22.](#page-24-0)

### **Elektrooniline spikker**

Elektrooniline spikker sisaldab üksikasjalikke juhiseid seadme HP All-in-One nende funktsioonide kohta, mida pole häälestusjuhendis kirjeldatud. Sealt leiate teavet ka nende funktsioonide kohta, mis on saadaval ainult seadmega HP All-in-One koos installitud tarkvara kaudu. Spikker sisaldab muuhulgas ka normatiivset ja keskkonda puudutavat teavet.

### <span id="page-28-0"></span>**Elektroonilise spikri avamine**

- **Windows:** klõpsake **Start > All Programs > (Kõik programmid) HP > Deskjet F4200 series > Help** (Spikker).
	- Spikri installimiseks sisestage tarkvara-CD arvutisse ja järgige ekraanil kuvatavaid juhiseid.
- **Macintosh:** klõpsake **Help (Spikker) > Mac Help (Maci spikker)**, seejärel **Library (Teek) > HP Product Help (HP tootetugi)** .

### **HP veebisait**

Kui teil on Interneti-ühendus, võite abi ja kliendituge saada HP veebisaidilt aadressil [www.hp.com/](http://h20180.www2.hp.com/apps/Nav?h_pagetype=S-001&h_lang=et&h_cc=ee&h_product=3390942&h_page=hpcom&h_client=s-h-m002-1) [support](http://h20180.www2.hp.com/apps/Nav?h_pagetype=S-001&h_lang=en&h_cc=us&h_product=3390942&h_page=hpcom&h_client=s-h-m002-1). See veebisait pakub tehnilist tuge, draivereid, tarvikuid ja tellimisteavet.

### **HP tugi**

Saate võtta HP toega ühendust telefoni teel ja Interneti kaudu. Klienditoe võimalused ja kättesaadavus erinevad tooteti, riigiti/piirkonniti ja keeleti.

### **HP tugiteenused telefonitsi**

Klienditoe telefoninumbrid leiate käesoleva kasutusjuhendi tagakaane siseküljelt. Klienditoe võimalused ja kättesaadavus erinevad tooteti, riigiti/piirkonniti ja keeleti.

### **Telefonitoe kestus**

Ladina-Ameerikas (sh Mehhikos) on teenindus telefonitsi saadaval ühe aasta jooksul. Telefonitoe kestuse vaatamiseks Põhja-Ameerikas, Euroopas, Lähis-Idas, Aasias ja Aafrikas minge [www.hp.com/support](http://h20180.www2.hp.com/apps/Nav?h_pagetype=S-001&h_lang=et&h_cc=ee&h_product=3390942&h_page=hpcom&h_client=s-h-m002-1).

Kehtib tavaline kõnetariif.

### **Kui telefoniteeninduse periood on lõppenud**

Pärast telefoniteeninduse perioodi lõppu osutab HP tugiteenust lisatasu eest. Pöörduge oma HP edasimüüja poole või helistage oma riigi/piirkonna tugiteenuste telefonil, et teenindusvõimaluste kohta rohkem teada saada.

### **Enne HP toele helistamist**

- **1.** Veenduge, et:
	- **a**. HP All-in-One on toitevõrku ühendatud ja sisse lülitatud;
	- **b**. prindikassetid on õigesti paigaldatud;
	- **c**. soovitatav paber on korralikult sisendsalve asetatud.
- **2.** Lähtestage HP All-in-One:
	- **a**. Lülitage seade HP All-in-One nuppu **On** (Sees) vajutades välja.
	- **b**. Ühendage toitekaabel seadme HP All-in-One tagant lahti.
	- **c**. Ühendage toitekaabel uuesti seadmega HP All-in-One.
	- **d**. Lülitage HP All-in-One nuppu **On** (Sees) vajutades sisse.
- **3.** Hoidke käepärast järgmised andmed:
	- **a**. Seadme HP All-in-One juhtpaneelile kantud täpne tootenimi.
	- **b**. Printige testleht Lisateavet leiate e-spikrist.
	- **c**. Olge valmis oma probleemi üksikasjalikult kirjeldama.
	- **d**. Leidke enesetestiaruandest seadme seerianumber ja teeninduse ID ning hoidke need andmed käepärast.
	- **e**. Olge kõne ajal seadme HP All-in-One läheduses.

### **Tehniline teave**

Käesolevas jaotises on esitatud seadme HP All-in-One tehnilised spetsifikatsioonid ja rahvusvaheline normatiivne teave. Täiendavad normatiivandmed ja keskkonnaalased spetsifikatsioonid leiate elektroonilisest spikrist.

Regulatiivset ja keskkonnaalast lisateavet leiate vastavuskinnitusest, vt elektroonilist spikrit.

### <span id="page-29-0"></span>**Süsteeminõuded**

Tarkvara süsteeminõuded on toodud seletusfailis (Readme).

#### **Paberispetsifikatsioonid**

- Sisendsalve mahutavus: tavapaber: kuni 80 (65-90 g/m<sup>2</sup> paber)
- Väljastussalve mahutavus: tavapaber kuni 20 (65-90 g/m<sup>2</sup> paber)

**Märkus.** Toetatavate prindikandjate formaatide täieliku loendi leiate oma printeri tarkvarast.

### **Füüsilised spetsifikatsioonid**

- Kõrgus: 161,5 mm
- Laius: 437,5 mm
- Sügavus (sisendsalv on üleval): 290,4 mm
- Kaal: 4,9 kg

### **Toitespetsifikatsioonid**

- **Energiatarbimine** 
	- Töövalmisolekus keskmiselt: alla 4 vati
	- Printimisel keskmiselt: 17 vatti
	- Ooterežiimis keskmiselt: alla 3 vati
	- Säästurežiimi aktiveerimise ooteaeg: 10 minutit
	- Väljalülitatuna: alla 1 vati
- Sisendpinge: vahelduvpinge (AC) 100 kuni 240 V, 1 A, 50-60 Hz
- Väljundpinge: alalispinge (DC) 32 V===375 mA, 16 V===500 mA
- Toide: 0957-2242, AC 100-240 V (±10%), 50-60 Hz (±3 Hz)
- Toide: 0957-2250, AC 200-240 V (±10%), 50-60 Hz (±3 Hz)

**Märkus.** Kasutage ainult koos HP tarnitud toiteadapteriga.

#### **Keskkonnaalased spetsifikatsioonid**

- Maksimaalsed töötingimused
	- Temperatuur: 5 kuni 40 °C
	- Niiskus: mittekondenseeruv suhteline õhuniiskus 15% kuni 80%
- Soovitatavad töötingimused
	- Temperatuur: 15 kuni 30 °C
	- Niiskus: mittekondenseeruv suhteline õhuniiskus 20% kuni 80%
	- Maksimaalsed transpordi- või hoiutingimused
	- Temperatuur: -40 kuni 60 °C
	- Niiskus: mittekondenseeruv suhteline õhuniiskus 5% kuni 90%
- Tugevates elektromagnetväljades võib seadme HP All-in-One väljund olla mõnevõrra moonutatud.
- HP soovitab kasutada USB-kaablit, mis ei ole pikem kui 3 meetrit, et minimeerida võimalikku tugevast elektromagnetväljast tulenevat müra

### **Teade opsüsteemide Windows 2000, Windows XP x64 Edition ja Windows XP Starter Edition kasutajatele**

Selle seadme funktsioonid on Windows 2000, Windows XP Starter Edition ja Windows XP x64 puhul piiratud. Windows 2000 puhul on saadaval ainult printeridraiverid, skanneridraiverid ja tööriistakast. Järgmisena kirjeldatakse mõningaid piiranguid, mis võivad esineda:

- <span id="page-30-0"></span>• Kopeerimist ei toetata.
- Tarkvara HP Photosmart tarkvara pole kasutatav.
- Elektrooniline spikker pole installitud, kuid selle saab aadressilt [www.hp.com/support](http://h20180.www2.hp.com/apps/Nav?h_pagetype=S-001&h_lang=et&h_cc=ee&h_product=3390942&h_page=hpcom&h_client=s-h-m002-1) alla laadida.

### **Normatiivteave**

HP All-in-One vastab teie riigi/regiooni normatiivametite tootenõuetele. Normatiivdokumentide täieliku loendi leiate elektroonilisest spikrist.

### **Normatiivne mudelinumber**

Identifitseerimisotstarbel on teie tootele määratud normatiivne mudelinumber (Regulatory Model Number). Käesoleva toote normatiivne mudelinumber on VCVRA-0811. Seda normatiivset mudelinumbrit et tohi segi ajada toote turundusnime (HP Deskjet F4200 All-in-One Series) ega tootenumbritega (CB656A vms).

### <span id="page-31-0"></span>**Garantii**

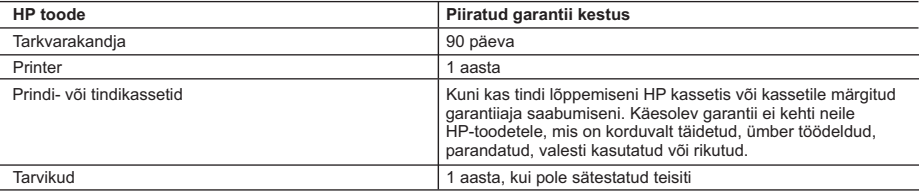

A. Piiratud garantii ulatus

- 1. Hewlett-Packard (HP) garanteerib lõppkasutajale, et ülalkirjeldatud HP toodetel ei esine ülalmainitud ajaperioodi vältel, mille algust hakatakse lugema toote ostukuupäevast, puudusi materjalide või töö kvaliteedi osas.
- 2. Tarkvaratoodete puhul kehtib HP piiratud garantii ainult programmeerimiskäskude täitmisega seotud tõrgete osas. HP ei garanteeri mis tahes toote katkestusteta või tõrgeteta tööd.
- 3. HP osaline garantii kehtib vaid tavakasutuse käigus ilmnenud defektide puhul ega kehti, kui tegemist on teist laadi probleemidega, sealhulgas probleemidega, mille põhjuseks on:
	- a. ebaõige hooldamine või modifitseerimine;
	- b. sellise tarkvara, kandjate või tarvikute kasutamine, mis pole HP tarnitud ega HP poolt heaks kiidetud;
	- c. spetsifikatsiooniväline käitamine;
- d. volitamata muutmine või mittesihipärane kasutamine.
- 4. HP printeritoodete puhul ei mõjuta mõne muu tootja kui HP toodetud kasseti või taastäidetud kasseti kasutamine kliendile antud garantiid ega kliendiga sõlmitud mis tahes HP tugiteenuste lepinguid. Kui aga printeri tõrge või kahjustused on põhjustatud mitte-HP või taastäidetud kasseti või aegunud tindikasseti kasutamisest, esitab HP selle tõrke või rikke kõrvaldamise eest tavalise hinnakirjajärgse töö- või materjalikulu arve.
- 5. Kui HP-le teatatakse kehtiva garantiiaja jooksul defektsest tootest, millele kehtib HP antud garantii, siis HP omal valikul kas remondib toote või asendab selle uuega.
- 6. Kui HP ei ole võimeline defektset toodet, millele kehtib HP garantii, mõistliku aja jooksul nõuetekohaselt remontima või uuega asendama, hüvitatakse kasutajale ostu maksumus.
- 7. HP ei ole kohustatud toodet enne remontima, asendama või ostu maksumust hüvitama, kui ostja pole defektset toodet HP-le tagastanud.
- 8. Asendustoode võib olla täiesti uus või "nagu uus", tingimusel, et see toode on omadustelt vähemalt samaväärne tootega, mis välja vahetatakse.
- 9. HP tooted võivad sisaldada korduvkasutatavaid osi, komponente või materjale, mis oma omadustelt ei erine uutest. 10. HP piiratud garantii avaldus kehtib kõikides riikides, kus HP turustab selle garantiiga hõlmatavaid HP tooteid. Täiendavate garantiiteenuste (nt seadme kohapealne hooldus) lepinguid saate sõlmida ükskõik millises volitatud HP
- teeninduskeskuses neis riikides, kus toodet HP või volitatud importija poolt turustatakse. B. Garantii kitsendused
- - KOHALIKU SEADUSANDLUSEGA LUBATUD MÄÄRAL EI ANNA HP EGA TEMA ALLTÖÖVÕTJAD MITTE MINGEID MUID KAUDSEID EGA OTSESEID GARANTIISID ega tingimusi TOOTE KAUBASTATAVUSE, RAHULDAVA KVALITEEDI EGA KINDLAKS OTSTARBEKS SOBIVUSE KOHTA.
- C. Vastutuse piiramine
	- 1. Kohaliku seadusandlusega lubatud määral on käesolevas Garantiiavalduses toodud heastamismeetmed kliendi ainsad ja eksklusiivsed heastamismeetmed.
	- 2. KOHALIKU SEADUSEGA LUBATUD ULATUSES, V.A KÄESOLEVAS GARANTIIAVALDUSES SPETSIAALSELT SÄTESTATUD KOHUSTUSTE OSAS, EI VASTUTA HP EGA TEMA TARNIJAD OTSESTE, KAUDSETE, SPETSIAALSETE, TAHTMATUTE JA TULENEVATE KAHJUDE EEST, MIS PÕHINEVAD LEPINGUL, ÕIGUSERIKKUMISEL VÕI MIS TAHES MUUL ÕIGUSLIKUL TEOORIAL, OLENEMATA SELLEST, KAS NEID ON TEAVITATUD SELLISTE KAHJUDE VÕIMALIKKUSEST.
- D. Kohalik seadusandlus
	- 1. Käesolev Garantiiavaldus annab kliendile teatud seaduslikud õigused. Kliendil võib lisaks olla ka muid õigusi, mis võivad USA-s osariigiti, Kanadas provintsiti ja mujal maailmas riigiti erineda.
	- 2. Kui käesolev Garantiiavaldus satub vastuollu kohaliku seadusandlusega, on ülimuslik kohalik seadusandlus. Sel juhul ei pruugi, vastavalt kohalikule seadusandlusele, käesoleva Garantiiavalduse teatud punktid ja kitsendused teile rakenduda. Näiteks võivad teatud USA osariigid, samuti riigid väljaspool USA-d (näiteks Kanada provintsid):
		- a. välistada käesoleva Garantiiavalduse teatud punktid ja kitsendused, vältimaks tarbijatele seadusega kehtestatud õiguste piiramist (nt Suurbritannia);
		- b. piirata muul moel tootja võimalusi selliste punktide ja kitsenduste rakendamisel;
		- c. anda kliendile täiendavaid garantiiõigusi, määrata kaudse garantii kestust, mida tootja ei saa vaidlustada, või lubada kaudsete garantiide kestuse piiramist.
	- 3. KÄESOLEVAS GARANTIIAVALDUSES ESITATUD TINGIMUSED EI VÄLISTA, PIIRA EGA MUUDA HP TOODETE SELLISTELE KLIENTIDELE MÜÜMISE SUHTES KEHTIVAID KOHUSTUSLIKKE SEADUSES ETTE NÄHTUD ÕIGUSI (VÄLJA ARVATUD JUHUL, KUI SEE ON SEADUSEGA LUBATUD), VAID TÄIENDAVAD NEID.

#### **HP müügigarantii**

Lugupeetud klient,

Lisatud on nende HP üksuste nimed ja aadressid, kes teie riigis HP müügigarantiid teostavad.

**Lisaks HP müügigarantiile võib teil olla nõudeid müüja vastu seoses ostu lepingutingimustele mittevastavusega. Käesolev HP müügigarantii ei piira teie nimetatud õigusi.**

**Estonia:** HP Oy Eesti Filiaal, Estonia pst. 1, EE-10143 Tallinn, Estonia

# HP Deskjet F4200 All-in-One Series Pagrindinių funkcijų vadovas

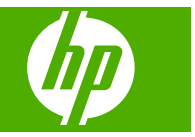

# **Turinys**

## 1 HP All-in-One apžvalga

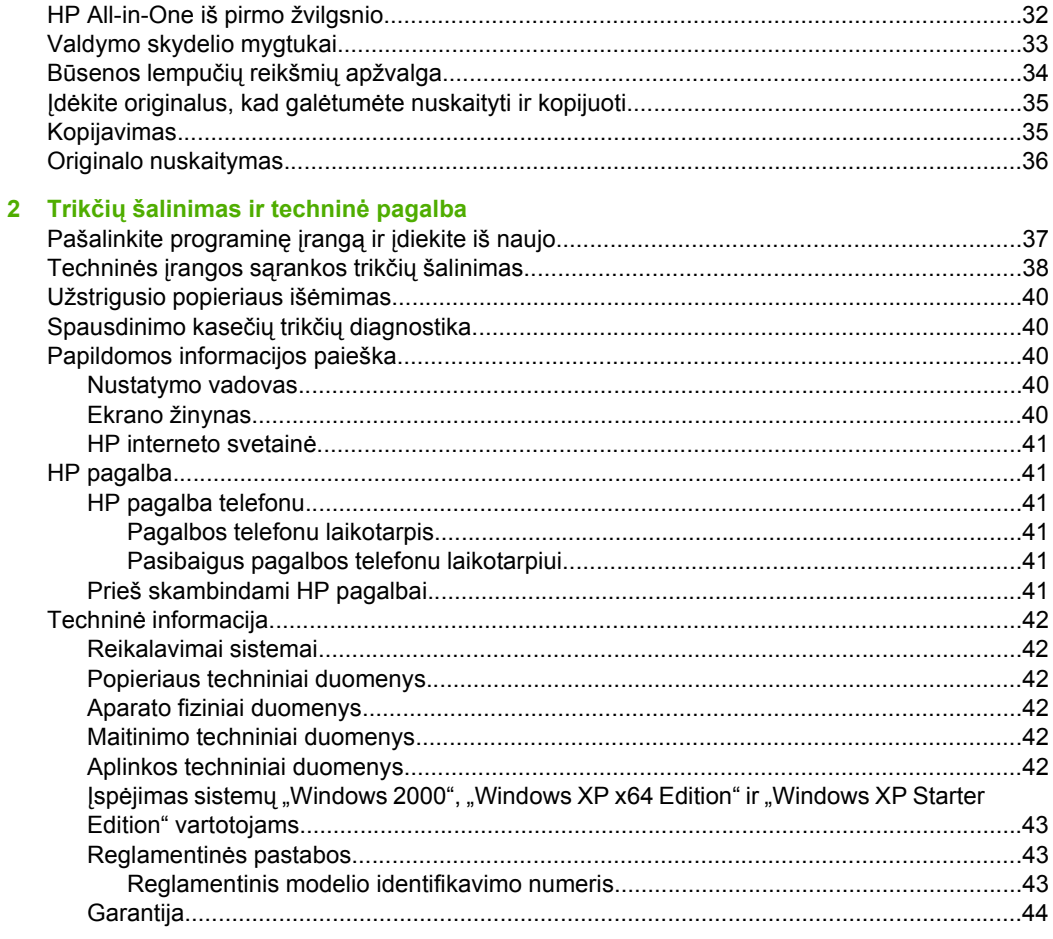

# <span id="page-34-0"></span>**1 HP All-in-One apžvalga**

HP Deskjet F4200 All-in-One Series yra universalus įrenginys, kuriuo paprasta kopijuoti, nuskaityti ir spausdinti. Informacijos apie visas ypatybes ir funkcijas ieškokite ekrane rodomame žinyne.

# **HP All-in-One iš pirmo žvilgsnio**

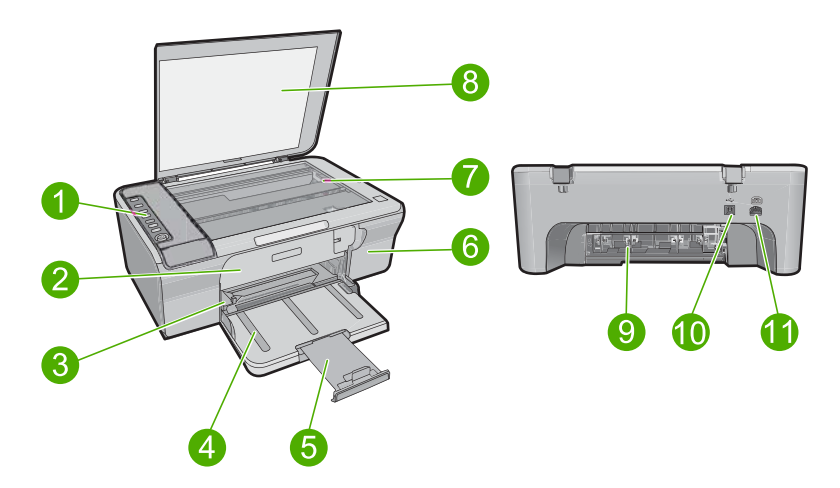

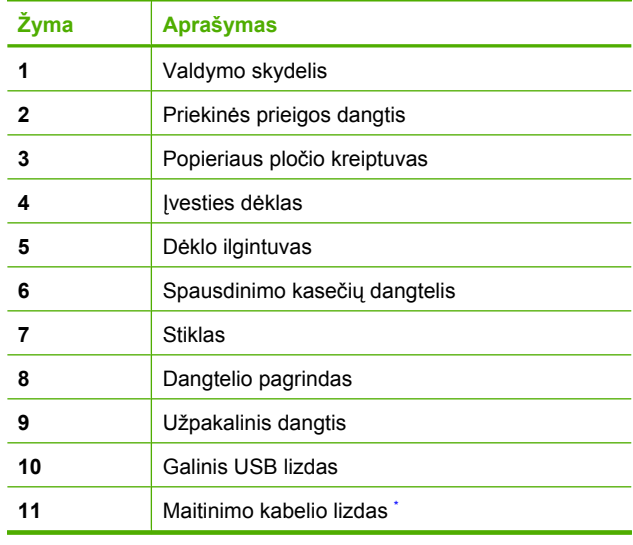

\* Naudokite tik HP teikiamą maitinimo adapterį.

# <span id="page-35-0"></span>**Valdymo skydelio mygtukai**

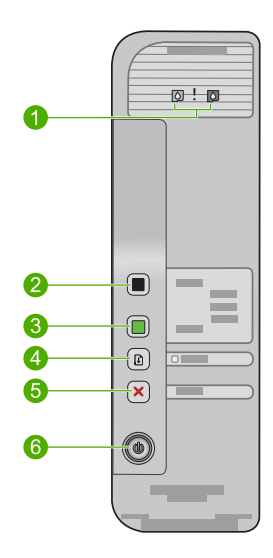

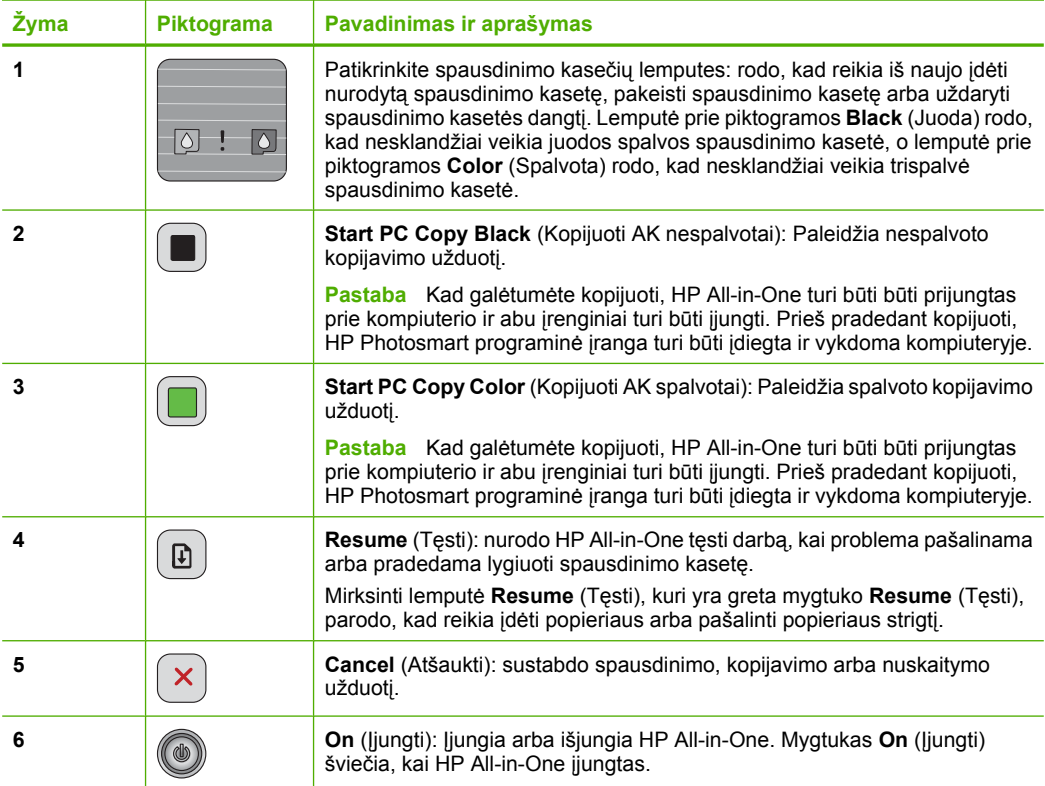

# <span id="page-36-0"></span>**Būsenos lempučių reikšmių apžvalga**

Apie HP All-in-One būseną informuoja kelios indikacinės lemputės.

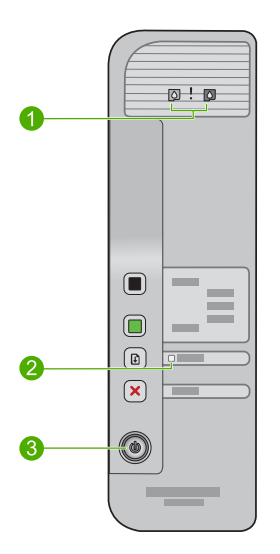

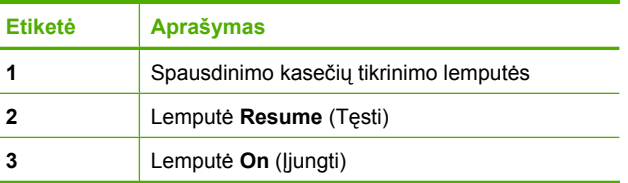

Šioje lentelėje nurodomos dažniausiai pasitaikančios aplinkybės ir paaiškinama, ką lemputės reiškia.

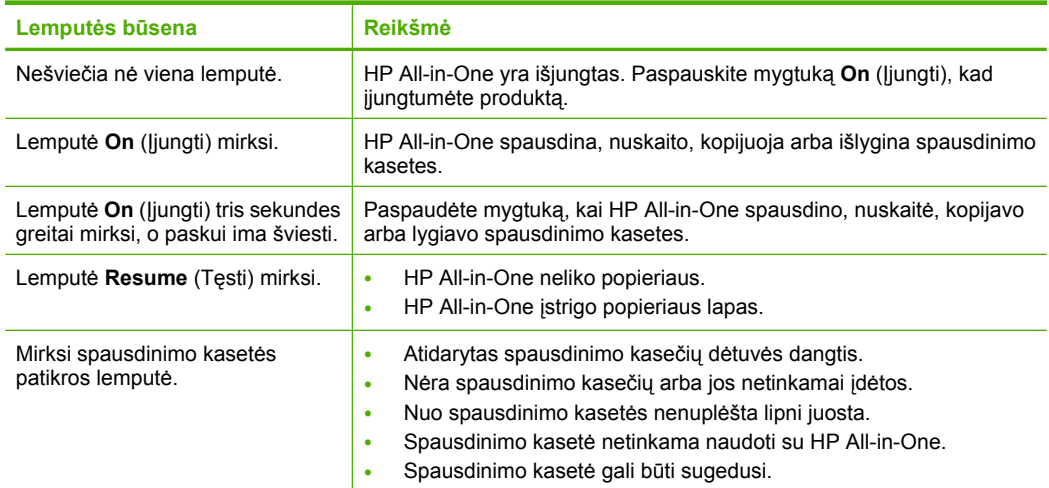

<span id="page-37-0"></span>(tęsinys)

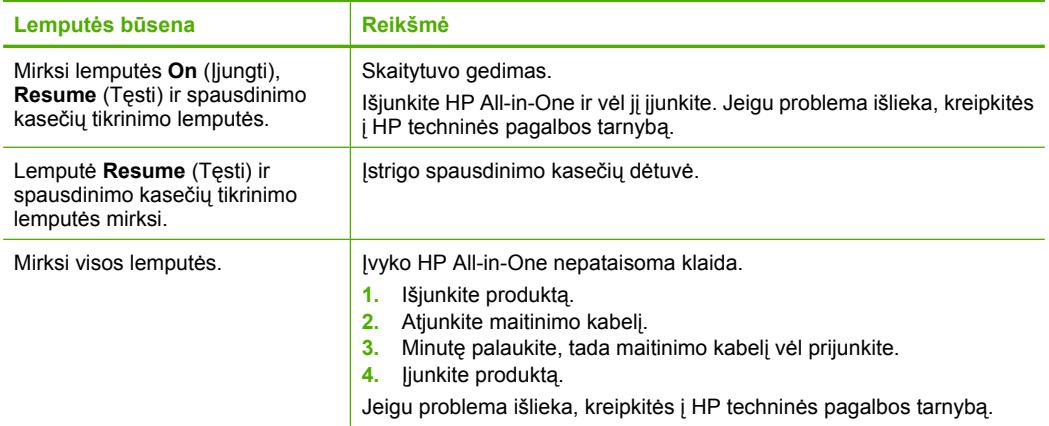

# **Įdėkite originalus, kad galėtumėte nuskaityti ir kopijuoti**

Į HP All-in-One galima dėti įvairių rūšių ir dydžių popierių: "Letter" arba A4 formato popierių, fotopopierių, skaidres ir vokus. Plačiau apie tai skaitykite ekrane pateikiamame žinyne.

### **Kaip padėti originalą ant stiklo**

- **1.** Pakelkite dangtį.
- **2.** Originalą dėkite dešiniajame priekiniame stiklo kampe, spausdinamąja puse žemyn.
	- **Patarimas** Norėdami taisyklingo kopijos dydžio, įsitikinkite, kad ant stiklo nėra juostų ar kitų pašalinių objektų.

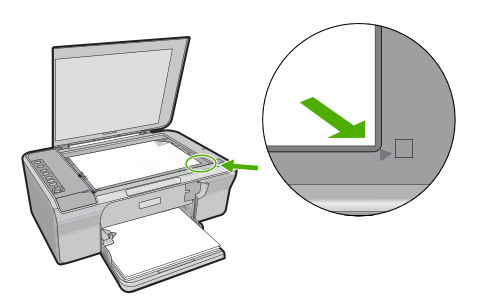

Lietuviškai **Lietuviškai**

**3.** Nuleiskite dangtį.

## **Kopijavimas**

Kad galėtumėte kopijuoti, HP All-in-One turi būti prijungtas prie kompiuterio ir abu įrenginiai turi būti įjungti. Kad būtų galima nuskaityti vaizdą, kompiuteryje turi būti iš anksto įdiegta ir vykdoma HP Photosmart programinė įranga.

<span id="page-38-0"></span>**Pastaba** Kai kurios funkcijos gali būti nepasiekiamos jei naudosite įrenginį, vykdantį operacinę sistemą "Windows 2000", "Windows XP Starter Edition" arba "Windows XP x64". Daugiau informacijos ieškokite sk. "Įspėjimas sistemų ["Windows 2000",](#page-45-0) ["Windows XP x64 Edition" ir "Windows XP Starter Edition" vartotojams,"](#page-45-0) [puslapyje 43](#page-45-0).

Kaip kopijuoti, nuskaityti dokumentą arba vaizdą ir po to jį išspausdinti.

### **Kopijavimas**

- **1.** Patikrinkite, ar į įvesties dėklą įdėjote popieriaus.
- **2.** Originalą dėkite dešiniajame priekiniame stiklo kampe, spausdinamąja puse žemyn.
- **3.** Paspauskite **Start PC Copy Black** (Kopijuoti AK nespalvotai) arba **Start PC Copy Color** (Kopijuoti AK spalvotai).
	- $\mathbb{R}$  **Pastaba** Jei naudojate sistemą "Windows", gaminys sukurs vieną kopiją ir pradės vykdyti HP kopijavimo programą, kad galėtumėte sukurti daugiau kopijų.

Jei naudojate kompiuterį "Max", kopiją galite iš anksto peržiūrėti savo kompiuteryje. Jei reikia, pataisykite peržiūros rodinyje esantį vaizdą, po to spustelėkite **Priimti** ir išspausdinkite kopijas.

## **Originalo nuskaitymas**

Originalių dokumentų ar vaizdų nuskaitymą galite pradėti iš kompiuterio, naudodamiesi programine įranga "HP Solution Center" (HP sprendimų centras). Kad galėtumėte naudotis nuskaitymo funkcijomis, HP All-in-One ir kompiuteris turi būti sujungti bei įjungti. Taip pat prieš pradedant nuskaityti kompiuteryje turi būti įdiegta ir paleista darbui HP Photosmart programinė įranga.

**Pastaba** Jei kompiuteryje yra operacinė sistema "Windows 2000", "Windows XP Starter Edition" arba "Windows XP x64", vietoje "HP Solution Center" naudokite "Windows Scanner wizard" (Windows skaitytuvo vediklis).

### **Kaip nuskaityti į kompiuterį**

- **1.** Originalą dėkite dešiniajame priekiniame stiklo kampe, spausdinamąja puse žemyn.
	- **Patarimas** Norėdami kopijuoti kokybiškai, įsitikinkite, kad skaitytuvo stiklas yra švarus ir ant jo nėra prilipusių pašalinių medžiagų.
- **2.** Spustelėkite piktogramą **HP Digital Imaging Monitor** (HP skaitmeninio vaizdo monitorius) (AK) arba **HP Device Manager** (HP įrenginių vadovas) (Mac).
- **3.** Nuskaitykite vaizdą kompiuteryje įdiegta programa "HP Solution Center" (AK) arba "HP Scan Pro" (Mac)
- **4.** Pataisykite peržiūros vaizdą ir baigę spustelėkite **Accept** (priimti).

# <span id="page-39-0"></span>**2 Trikčių šalinimas ir techninė pagalba**

Šiame skyriuje pateikiama informacija apie trikčių, kylančių diegimo ir konfigūravimo metu, šalinimą taip pat keletas temų apie naudojimą. Plačiau apie trikčių šalinimą skaitykite ekrane pateikiamame žinyne.

Daug problemų kyla, kai produktas USB kabeliu sujungiamas su kompiuteriu prieš kompiuteryje įdiegiant HP Photosmart programinę įrangą. Jei prijungėte produktą prie kompiuterio anksčiau, nei paragino programinės įrangos įdiegimo vedlio pranešimas, atlikite šiuos veiksmus:

### **Kaip šalinti programinės įrangos diegimo triktis**

- **1.** Atjunkite USB kabelį nuo kompiuterio.
- **2.** Pašalinkite įdiegtą programinę įrangą (jei ją jau esate įdiegę). Plačiau apie tai skaitykite "Pašalinkite programinę įrangą ir įdiekite iš naujo," puslapyje 37.
- **3.** Perkraukite kompiuterį.
- **4.** Išjunkite produktą, palaukite vieną minutę ir vėl jį įjunkite.
- **5.** Iš naujo įdiekite HP Photosmart programinę įrangą.
- **Įspėjimas** Nejunkite USB kabelio prie kompiuterio, kol nebūsite paraginti programinės įrangos įdiegimo ekrane.

Kur kreiptis dėl techninio palaikymo, nurodyta trečiame šio vadovo viršelyje.

## **Pašalinkite programinę įrangą ir įdiekite iš naujo**

Jei sąranka nebaigta arba USB kabelį prie kompiuterio prijungėte anksčiau, nei paragino pranešimas programinės įrangos sąrankos ekrane, programinę įrangą gali reikėti pašalinti ir įrengti iš naujo. Negalima iš kompiuterio paprasčiausiai pašalinti HP All-in-One programos failų. Būtinai juos pašalinkite tinkamai, naudodamiesi šalinimo paslaugų programa, kuri buvo įdiegta kartu su programine įranga, pateikiama su HP All-in-One.

### Kaip iš kompiuterio, kuriame veikia sistema "Windows", pašalinti įdiegtas programas ir **įdiegti jas iš naujo**

- 1. Atidarykite "Windows" valdymo skydelį ir dukart spustelėkite **Add or Remove Programs** (Pridėti arba pašalinti programas).
- 2. Pasirinkite **HP Deskjet All-in-One Driver Software** ("HP Deskjet All-in-One" tvarkyklė) ir spustelėkite **Change/Remove** (Pakeisti / pašalinti). Vykdykite ekrane pateikiamus nurodymus.
- **3.** Atjunkite produktą nuo kompiuterio.
- **4.** Iš naujo paleiskite kompiuterį.

**Pastaba** Prieš paleisdami kompiuterį iš naujo, būtinai atjunkite įrenginį. Nebaigę diegti programinės įrangos, nejunkite produkto prie kompiuterio.

- **5.** Kad iš naujo įdiegtumėte programinę įrangą, įdėkite produkto kompaktinį diską į kompiuterio kompaktinių diskų įrenginį ir vadovaukitės nurodymais, pateikiamais paleisties ekrane. Jeigu paleisties ekranas nepasirodo, du kartus spustelėkite **Mano kompiuteris**, du kartus spustelėkite piktogramą su HP logotipu **Kompaktinių diskų įrenginys** ir du kartus spustelėkite **setup.exe**.
- **6.** Vadovaukitės instrukcijomis, pateikiamomis ekrane ir kartu su produktu pateiktame Nustatymo vadove.

Užbaigus programinės įrangos diegimą, "Windows" sistemos dėkle pasirodys piktograma **HP Digital Imaging Monitor** (HP Digital Imaging Monitor).

<span id="page-40-0"></span>Kad patikrintumėte, ar programinė įranga tinkamai įdiegta, išspausdinkite bandomąjį puslapį. Kaip išspausdinti bandomąjį puslapį, ieškokite ekrano žinyne.

"Macintosh" kompiuterių vartotojams: Kaip pašalinti įdiegtas programas ir jas iš naujo įdiegti, aprašyta faile "Readme" ir programinės įrangos žinyno failuose.

### **Techninės įrangos sąrankos trikčių šalinimas**

Šiame skyrelyje pateikiama informacija apie "HP All-in-One" įrangos trikčių diagnostiką ir šalinimą.

### **Produktas neįsijungia.**

#### **Sprendimas**

• Įsitikinkite, kad maitinimo kabelis tvirtai prijungtas prie produkto ir maitinimo adapterio. Įjunkite maitinimo kabelį į elektros lizdą, apsaugos nuo viršįtampio įtaisą arba maitinimo bloką.

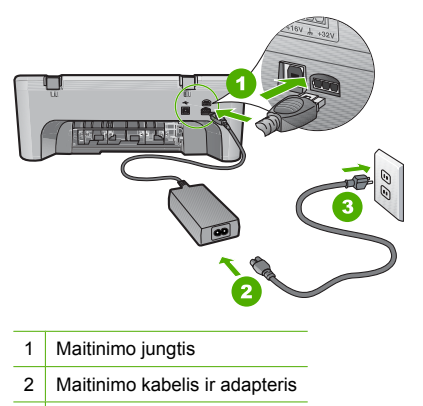

- 3 Elektros lizdas
- Jei naudojate maitinimo bloką, įsitikinkite, kad jis yra įjungtas. Arba pabandykite jungti tiesiai į elektros lizdą.
- Patikrinkite, ar veikia elektros lizdas. Prijunkite patikrintą veikiantį prietaisą ir pažiūrėkite, ar jam tiekiamas maitinimas. Jeigu ne, problema gali būti susijusi su elektros lizdu.
- Jei jungiate į maitinimo lizdą su jungikliu, įsitikinkite, kad jungiklis yra įjungtas. Jei jis įjungtas, tačiau vis tiek neveikia, problema gali būti elektros lizde.

**Priežastis:** Produktas buvo naudojamas ne su kartu pateiktu maitinimo kabeliu.

**Sprendimas:** Produktas gali nereaguoti, jeigu mygtuką **On** (Įjungti) paspausite per greitai. Vieną kartą paspauskite mygtuką **On** (Įjungti). Produktas gali įsijungti per keletą sekundžių. Jei per tą laiką paspausite mygtuką **On** (Įjungti), galite išjungti produktą.

**Įspėjimas** Jei produktas vis tiek neįsijungia, galbūt įvyko jo mechaninis gedimas. Atjunkite produktą nuo maitinimo lizdo.

Susisiekite su HP techninės pagalbos tarnyba.

Eikite į [www.hp.com/support](http://h20180.www2.hp.com/apps/Nav?h_pagetype=S-001&h_lang=lt&h_cc=lt&h_product=3390942&h_page=hpcom&h_client=s-h-m002-1). Jei prašoma, nurodykite savo šalį / regioną ir paspauskite **Contact HP** (susisiekti su HP). Bus paaiškinta, kaip paskambinti techninės pagalbos tarnybai.

**Priežastis:** Per greitai paspaudėte mygtuką On (ljungti).

### **Prijungiau USB kabelį, tačiau pasireiškia problemos naudojant HP All-in-One su kompiuteriu**

**Sprendimas:** Prieš prijungdami USB kabelį, turite įdiegti su produktu gautą programinę įrangą. Diegimo metu nejunkite USB kabelio – palaukite, kol ekrane atsiras instrukcijos, leidžiančios tai padaryti. USB kabelį prijungus anksčiau, nei nurodoma, gali kilti klaidų. Įdiegus programinę įrangą, kompiuterį sujungti USB kabeliu su produktu yra nesudėtinga. Vieną USB kabelio galą įkiškite į lizdą, esantį užpakalinėje kompiuterio pusėje, o kitą – į lizdą užpakalinėje produkto pusėje. Galite jungti į bet kurį užpakalinėje kompiuterio pusėje esantį USB lizdą.

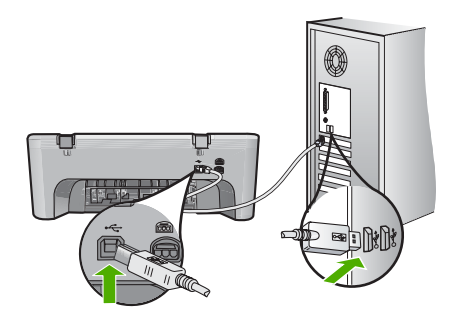

Plačiau apie programinės įrangos diegimą ir USB kabelio prijungimą skaitykitema Nustatymo vadove, kuris pridedamas prie HP All-in-One.

### **HP All-in-One nespausdina**

**Sprendimas:** Jei tarp produkto ir kompiuterio nėra ryšio, atlikite šiuos veiksmus:

- Pažiūrėkite į produkto mygtuką **On** (Įjungti). Jei jis nešviečia, vadinasi, produktas yra išjungtas. Įsitikinkite, kad maitinimo kabelis tvirtai prijungtas prie produkto ir maitinimo adapterio ir yra įjungtas į maitinimo lizdą. Paspausdami **On** (Įjungti) įjunkite produktą.
- Patikrinkite, ar tikrai įdėtos spausdinimo kasetės.
- Patikrinkite, ar į įvesties dėklą įdėjote popieriaus.
- Patikrinkite, ar produkte neįstrigęs popierius.
- Patikrinkite, ar neužstrigusi spausdinimo kasečių dėtuvė. Atidarykite priekinį dangtį, kad galėtumėte pasiekti spausdinimo kasečių dėtuvės sritį. Pašalinkite visus spausdinimo kasečių dėtuvę uždengiančius objektus, taip pat ir pakuotės medžiagas. Išjunkite produktą, tada vėl jį įjunkite.
- Išspausdinkite bandomąjį puslapį, kad patikrintumėte, ar spausdintuvas gali spausdinti ir turi ryšį su kompiuteriu. Plačiau apie tai skaitykite ekrane pateikiamame žinyne.
- Įsitikinkite, kad spausdinimo eilė nėra pristabdyta. Jei taip yra, pasirinkite atitinkamą nuostatą ir tęskite spausdinimą. Plačiau apie tai, kaip pasiekti spausdinimo eilę, ieškokite dokumentacijoje, pateiktoje kartu su kompiuteryje įdiegta operacine sistema.
- Patikrinkite USB kabelį. Jei naudojate senesnį kabelį, jis gali prastai veikti. Pabandykite prijungti jį prie kito įrenginio ir patikrinti, ar USB kabelis veikia. Jei kyla problemų, galbūt reikia pakeisti USB kabelį. Taip pat patikrinkite, ar kabelio ilgis neviršija 3 metrų.
- Įsitikinkite, kad jūsų kompiuteris pritaikytas USB ir kad naudojate palaikomą operacinę sistemą. Plačiau apie tai skaitykite faile "Readme".
- Patikrinkite, ar produktas gerai prijungtas prie kompiuterio. Patikrinkite, ar USB kabelis yra patikimai įjungtas į galinėje produkto pusėje esantį USB lizdą. Patikrinkite, ar kitas USB kabelio galas įjungtas į kompiuterio USB lizdą. Tinkamai prijungę kabelį, išjunkite ir vėl įjunkite produktą.

<span id="page-42-0"></span>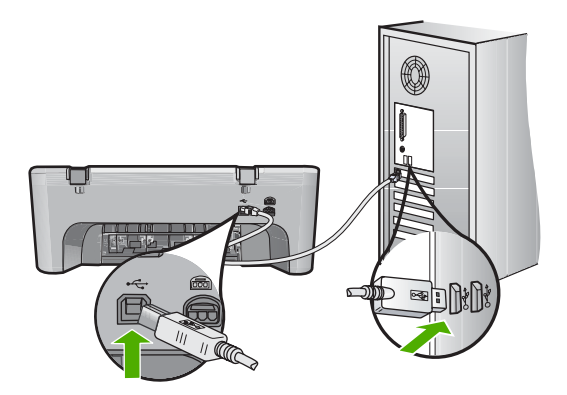

- Jei produktą jungiate per USB šakotuvą, įsitikinkite, kad šakotuvas yra įjungtas. Jei šakotuvas įjungtas, pabandykite produktą tiesiogiai sujungti su kompiuteriu.
- Patikrinkite kitus spausdintuvus ir skaitytuvus. Galbūt reikės senesnius gaminius atjungti nuo jūsų kompiuterio.
- USB kabelį pabandykite jungti į kitą kompiuterio USB lizdą. Patikrinkite jungtis ir bandykite iš naujo paleisti kompiuterį. Išjunkite ir vėl įjunkite produktą.
- Patikrinkite jungtis ir bandykite iš naujo paleisti kompiuterį. Išjunkite ir vėl įjunkite produktą.
- Jei reikia, pašalinkite programinę įrangą, kurią įdiegėte kartu su produktu, ir vėl ją įdiekite. Plačiau apie tai, kaip atlikti HP All-in-One sąranką ir kaip jį sujungti su kompiuteriu, ieškokite prie HP All-in-One pridėtame Nustatymo vadove.

## **Užstrigusio popieriaus išėmimas**

Plačiau apie tai, kaip pašalinti įstrigusį popierių, ieškokite ekrano žinyne. Nurodymus, kaip pasiekti ekrano žinyną, rasite "Ekrano žinynas," puslapyje 40.

## **Spausdinimo kasečių trikčių diagnostika**

Plačiau apie spausdinimo kasečių trikčių šalinimą ieškokite ekrano žinyne. Nurodymus, kaip pasiekti ekrano žinyną, rasite "Ekrano žinynas," puslapyje 40.

## **Papildomos informacijos paieška**

Įvairiuose spausdintuose ir ekrane pateikiamuose informacijos šaltiniuose galite rasti informacijos apie jūsų HP All-in-One parengimą darbui ir naudojimąsi juo.

### **Nustatymo vadovas**

Nustatymo vadove pateikiamos jūsų HP All-in-One nustatymo ir programinės įrangos įdiegimo instrukcijos. Būtinai laikykitės veiksmų eilės tvarkos, nurodytos Nustatymo vadove. Jei sąrankos metu kyla problemų, žr. paskutiniame "Nustatymo vadovo" skyriuje aprašytą trikčių diagnostiką arba šio vadovo "Trikčių šalinimas ir techninė [pagalba," puslapyje 37](#page-39-0).

### **Ekrano žinynas**

Ekrano žinyne pateikiamos išsamios instrukcijos apie HP All-in-One ypatybes, kurios neaprašytos šiame vadove, įskaitant ypatybes, kurios prieinamos tik naudojant įdiegtą HP All-in-One programinę įrangą. Ekrano žinyne taip pat pateikiama reglamentinė ir aplinkosauginė informacija.

### <span id="page-43-0"></span>**Kaip paleisti ekrano žinyną**

- **"Windows":** Spustelėkite **Start > All Programs > HP > Deskjet F4200 series > Help** (Pradėti > Visos programos > HP > **Deskjet F4200 series** > Žinynas). Kad įdiegtumėte ekrano žinyną, įdėkite programinės įrangos kompaktinį diską į kompiuterį ir vadovaukitės nurodymais, pateikiamais ekrane.
- **"Macintosh":** Spustelėkite **Help > Mac Help** (Žinynas, Mac žinynas), po to spustelėkite **Library > HP Product Help** (Biblioteka, HP produkto žinynas).

### **HP interneto svetainė**

Jei turite priėjimą prie interneto, HP interneto svetainėje [www.hp.com/support](http://h20180.www2.hp.com/apps/Nav?h_pagetype=S-001&h_lang=lt&h_cc=lt&h_product=3390942&h_page=hpcom&h_client=s-h-m002-1) jums gali būti suteikta pagalba ir techninio aptarnavimo paslaugos. Šioje interneto svetainėje siūloma techninė pagalba, tvarkyklės, eksploatacinės medžiagos ir užsakymo informacija.

### **HP pagalba**

Galite susisiekti su HP pagalba telefonu arba internetu. Pagalbos galimybės ir prieinamumas priklauso nuo gaminio, šalies arba regiono ir kalbos.

### **HP pagalba telefonu**

Sąrašas, kur kreiptis dėl techninio palaikymo, pateikiamas trečiame šio vadovo viršelyje. Pagalbos galimybės ir prieinamumas priklauso nuo gaminio, šalies ar regiono ir kalbos.

### **Pagalbos telefonu laikotarpis**

Lotynų Amerikos šalių (įskaitant Meksiką) vartotojams pagalba telefonu teikiama vienus metus. Norėdami nustatyti pagalbos telefonu trukmę Šiaurės Amerikai, Rytų Europai, Viduriniesiems Rytams, Azijos Ramiojo vandenyno regionui ir Afrikai, eikite į [www.hp.com/support](http://h20180.www2.hp.com/apps/Nav?h_pagetype=S-001&h_lang=lt&h_cc=lt&h_product=3390942&h_page=hpcom&h_client=s-h-m002-1). Taikomi įprasti telefono paslaugų įmonės mokesčiai.

### **Pasibaigus pagalbos telefonu laikotarpiui**

Pasibaigus pagalbos telefonu laikotarpiui, HP teikia pagalbą už papildomą mokestį. Norėdami daugiau sužinoti apie pagalbos galimybes, kreipkitės į HP platintoją arba skambinkite savo šalies ar regiono pagalbos telefonu.

### **Prieš skambindami HP pagalbai**

- **1.** Isitikinkite, kad:
	- **a**. HP All-in-One yra prijungtas prie maitinimo ir įjungtas.
	- **b**. Nurodytos spausdinimo kasetės įdėtos teisingai.
	- **c**. Įvesties dėkle teisingai įdėta rekomenduojamo popieriaus.
- **2.** Iš naujo paleiskite HP All-in-One:
	- **a**. Paspauskite mygtuką **On** (Įjungti), kad išjungtumėte HP All-in-One.
	- **b**. Ištraukite maitinimo kabelį, esantį HP All-in-One gale.
	- **c**. Vėl įjunkite maitinimo kabelį į HP All-in-One.
	- **d**. Paspauskite mygtuką **On** (Įjungti), kad įjungtumėte HP All-in-One.
- **3.** Pasinaudokite tolesne informacija:
	- **a**. Tiksliu HP All-in-One pavadinimu, kuris rodomas valdymo skydelyje.
	- **b**. Išspausdinkite savitikros pranešimą. Plačiau apie tai skaitykite ekrane pateikiamame žinyne.
	- **c**. Būkite pasiruošę išsamiai apibūdinti problemą.
	- **d**. Automatinio tikrinimo ataskaitoje suraskite gaminio serijos numerį ir paslaugos identifikatorių.
	- **e**. Skambindami HP pagalbai, būkite netoli spausdintuvo HP All-in-One.

## <span id="page-44-0"></span>**Techninė informacija**

Šiame skyriuje pateikiami HP All-in-One techniniai duomenys ir tarptautinė reglamentinė informacija. Išsamesnės reglamentinės ir aplinkosauginės informacijos ieškokite ekrano žinyne. Daugiau teisinės ir aplinkosauginės informacijos bei Deklaraciją dėl suderinamumo rasite ekrane esančiame Žinyne.

### **Reikalavimai sistemai**

Programinės įrangos sistemios reikalavimai pateikiami faile "Readme".

### **Popieriaus techniniai duomenys**

- Įvesties dėklo talpa: Paprasto popieriaus lapų: Iki 80 (65–90 gsm popieriaus)
- Išvesties dėklo talpa: paprasto popieriaus lapų kiekis: Iki 20 (65–90 gsm popieriaus)

**Pastaba** Išsamaus tinkamo dydžio laikmenų sąrašo ieškokite spausdintuvo programinėje įrangoje.

### **Aparato fiziniai duomenys**

- Aukštis: 161,5 mm
- Plotis: 437,5 mm
- Gylis (pakėlus įvesties dėklą): 290,4 mm
- Svoris: 4,9 kg

### **Maitinimo techniniai duomenys**

- Energijos suvartojimas
	- Vidutinis, parengties būsena: Mažiau nei 4 vatai
	- Vidutinis, spausdinant: 17 vatų
	- Vidutinis, energijos taupymas: Mažiau nei 3 vatai
	- Energijos taupymo režimo įjungimo laikas: 10 minučių
	- Išjungta: Mažiau nei 1 vatas
- Įvesties įtampa: Kintamoji srovė nuo 100 iki 240 V ~ 1 A 50–60 Hz
- Išvesties įtampa: Nuolatinė srovė, 32 V===375 mA, 16 V===500mA
- Energijos tiekimas: 0957-2242, AC 100-240 V (±10%), 50-60 Hz (±3 Hz)
- Energijos tiekimas: 0957-2250, AC 200-240 V (±10%), 50-60 Hz (±3 Hz)
- **Pastaba** Naudokite tiktai HP pateikiamą maitinimo adapterį.

### **Aplinkos techniniai duomenys**

- Ribinės eksploatacijos sąlygos
	- Temperatūra: nuo 5° iki 40°C
	- Drėgnumas: Nuo 15% iki 80% RH be kondensacijos
- Rekomenduojamos darbo sąlygos
	- Temperatūra: nuo 15° iki 30°C
	- Drėgnumas: Nuo 20% iki 80% RH be kondensacijos
- Ribinės transportavimo (laikymo) sąlygos
	- Temperatūra: nuo -40° iki 60°C
	- Drėgnumas: Nuo 5% iki 90% RH be kondensacijos
- Esant stipriam elektromagnetiniam laukui, HP All-in-One išvesties rezultatuose galimi nedideli iškraipymai
- HP rekomenduoja naudoti 3 m arba trumpesnį USB kabelį, kad dėl stipraus elektromagnetinio lauko indukuojami trukdžiai būtų kuo mažesni.

### <span id="page-45-0"></span>**Įspėjimas sistemų "Windows 2000", "Windows XP x64 Edition" ir "Windows XP Starter Edition" vartotojams**

Sistemose "Windows 2000", "Windows XP Starter Edition" ir "Windows XP x64 Edition" veikia ne visos funkcijos. Veikia tik spausdintuvo tvarkyklės, skaitytuvo tvarkyklės ir Įrankinė. Toliau pateikiama informacija, apie galimas vartotojams apribotas galimybes:

- Kopijavimas nepalaikomas.
- Programinė įranga HP Photosmart nepasiekiama.
- Ekrano žinynas nėra įdiegtas, tačiau jį galima atsisiųsti iš [www.hp.com/support](http://h20180.www2.hp.com/apps/Nav?h_pagetype=S-001&h_lang=lt&h_cc=lt&h_product=3390942&h_page=hpcom&h_client=s-h-m002-1).

### **Reglamentinės pastabos**

"HP All-in-One" atitinka jūsų šalyje ir (arba) regione reglamentinių agentūrų taikomus reikalavimus produktams. Visą reglamentinių pastabų sąrašą rasite elektroniniame žinyne.

### **Reglamentinis modelio identifikavimo numeris**

Kad būtų galima užtikrinti atpažinimą pagal normatyvus, šis produktas pažymėtas normatyviniu modelio numeriu. Šio gaminio normatyvinis modelio numeris yra VCVRA-0811. Šio numerio nereikėtų painioti su prekės pavadinimu (HP Deskjet F4200 All-in-One Series ir kt.) arba su gaminio numeriu (CB656A ir kt.).

### <span id="page-46-0"></span>**Garantija**

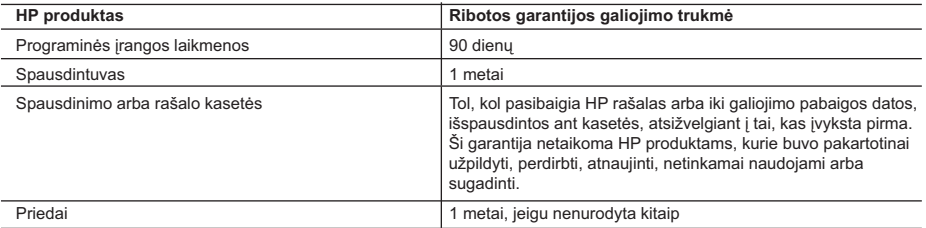

A. Ribotos garantijos galiojimo apimtis

- 1. Bendrovė Hewlett-Packard (HP) galutiniam vartotojui garantuoja, kad aukščiau minėtas HP produktas yra pagamintas kvalifikuotų darbininkų ir be medžiagų defektų, ir užtikrina jo veikimą visu aukščiau nurodytu laikotarpiu nuo produkto įsigijimo dienos.
- 2. Programinės įrangos produktams HP ribota garantija taikoma tik tuo atveju, jeigu neįmanoma vykdyti programavimo instrukcijų. HP negarantuoja, kad visi jos produktai veiks netrikdomai ir be klaidų.
- 3. HP ribota garantija apima tik tuos defektus, kurie yra tinkamo produkto naudojimo rezultatas. Ji netaikoma:
	- a. Jeigu produktas buvo netinkamai prižiūrimas arba buvo modifikuotas;
	- b. Programinei įrangai; laikmenoms, dalims bei priedams, kurių netiekia arba nepalaiko HP; arba
	- c. Operacijoms, kurios netelpa į specifikacijomis apibrėžtus produkto veikimo rėmus;
	- d. Jei produktas neleistinai modifikuojamas arba netinkamai naudojamas.
- 4. HP spausdintuvų produktams naudojamos ne HP pagamintos arba pakartotinai užpildytos kasetės neturi įtakos nei vartotojo garantijai, nei jokiai su vartotoju sudarytai HP paramos sutarčiai. Tačiau jeigu spausdintuvo veikimas sutrinka arba jis sugenda dėl naudojamos ne HP pagamintos, pakartotinai užpildytos kasetės arba rašalo kasetės, kurios galiojimo terminas pasibaigęs, bendrovė HP pareikalaus įprasto mokesčio už tokiai trikčiai ar gedimui pašalinti sunaudotas medžiagas ir sugaištą laiką.
- 5. Jeigu garantijos galiojimo metu HP bus informuota apie kokį nors produkto, kurį HP garantija apima, defektą, bendrovė HP savo nuožiūra pataisys arba pakeis vartotojo produktą su defektais kitu.
- 6. Jeigu HP negali pataisyti ar pakeisti defektų turinčios dalies, kurią apima HP garantija, kaip tai joje numatyta, bendrovė HP netrukus po to, kai jai bus pranešta apie defektą, grąžins pirkėjui už produktą sumokėtus pinigus.
- 7. HP neprivalės pataisyti, pakeisti arba atlyginti nuostolių tol, kol vartotojas negrąžins defektų turinčio produkto bendrovei HP.
- 8. Visi pakaitiniai produktai gali būti nauji arba beveik nauji, tačiau savo funkcionalumu visada prilygs arba net pralenks pakeičiamą produktą.
- 9. HP produktuose gali būti perdirbtų dalių, komponentų arba medžiagų, kurios savo veikimu prilygsta naujoms.
- 10. HP ribotos garantijos pareiškimas galioja bet kurioje šalyje bei vietovėje, kurioje HP platina šį produktą. Atskiras papildomas paslaugų sutartis, pvz., atvykimo pas vartotoją, gali būti įmanoma sudaryti bet kurioje HP įgaliotoje paslaugų teikimo įmonėje bet kurioje šalyje, kurioje šis HP produktas yra platinamas bendrovės HP arba jos įgaliotųjų importuotojų.
- B. Garantijos apribojimai

 TIEK, KIEK LEIDŽIA VIETOS ĮSTATYMAI NEI HP, NEI TREČIOS ŠALIES TIEKĖJAI NETEIKIA JOKIŲ KITŲ GARANTIJŲ AR SĄLYGŲ, NEI AIŠKIAI IŠREIKŠTŲ, NEI NUMANOMŲ - KOMERCINĖS NAUDOS, TINKAMOS KOKYBĖS BEI TIKIMO KONKREČIAM TIKSLUI GARANTIJŲ.

- C. Atsakomybės apribojimai
	- 1. Šiame Garantijos pareiškime nurodytos priemonės yra išskirtinės ir išimtinės vartotojui skirtos priemonės iki ribų, galimų pagal vietinius įstatymus.
	- 2. NEI HP, NEI TREČIOS ŠALIES TIEKĖJAI NEATSAKO NEI UŽ SUTARTIMI, NEI CIVILINĖS TEISĖS IEŠKINIU, NEI KOKIU NORS KITU TEISINIU BŪDU PAREMTUS IEŠKINIUS AR PRETENZIJAS DĖL TIESIOGINIŲ, NETIESIOGINIŲ, TYČINIŲ, NETYČINIŲ AR PASEKMINIŲ NUOSTOLIŲ, NESVARBU, AR APIE JUOS BUVO INFORMUOTA, AR NE, IŠSKYRUS ĮSIPAREIGOJIMUS, SPECIALIAI NURODYTUS ŠIAME GARANTIJOS PAREIŠKIME, IKI RIBŲ, GALIMŲ PAGAL ATSKIROS VALSTYBĖS ĮSTATYMUS.
- D. Vietiniai įstatymai
	- 1. Šis Garantijos pareiškimas suteikia vartotojui tam tikras juridines teises. Vartotojas taip pat gali turėti kitų teisių, kurios gali skirtis priklausomai nuo valstijos (JAV), provincijos (Kanadoje) bei nuo šalies (likusioje pasaulio dalyje).
	- 2. Jeigu šis Garantijos pareiškimas yra nesuderintas su vietiniais įstatymais, jis privalės būti su jais suderintas. Tokiomis aplinkybėmis kai kurie pareiškimai ir apribojimai, nurodyti šiame Garantijos pareiškime, vartotojui gali negalioti. Pvz., kai kuriose JAV valstijose bei jos valdomose teritorijose už jos ribų (įskaitant Kanados provincijas), gali būti:
		- a. Užkirstas kelias šio Garantijos pareiškimo apribojimų ir teiginių galiojimui dėl įstatymuose nurodytų vartotojo teisių (pvz., Jungtinėje Karalystėje);
		- b. Kitaip suvaržytos gamintojo teisės nurodyti tokius pareiškimus arba apribojimus; arba
		- c. Vartotojui užtikrinamos papildomos garantinės teisės, patikslintas išreikštų garantijų, kurių gamintojas negali atsisakyti, galiojimo laikas arba galimi taikyti išreikštų garantijų galiojimo laiko apribojimai.
	- 3. ŠIO GARANTIJOS PAREIŠKIMO SALYGOS, IŠSKYRUS IKI PAGAL ĮSTATYMUS GALIMOS RIBOS, YRA TAIKOMOS PAPILDOMAI PRIE ĮSTATYMAIS NURODYTŲ TEISIŲ, TAIKOMŲ HP PRODUKTŲ PARDAVIMUI TOKIEMS PIRKĖJAMS, IR JŲ NEATŠAUKIA, NEPAKEIČIA BEI NĖRA IŠIMTINĖS.

#### **Informacija apie HP garantiją**

Gerbiamas Kliente,

Pridedami HP bendrovių, teikiančių HP garantiją (gamintojo garantiją) Jūsų šalyje, pavadinimai ir adresai.

**Pagal taikytinus nacionalinius teisės aktus, reglamentuojančius vartojimo prekių pardavimą, Jūs taip pat turite įstatymų galios teises. Gamintojo garantija Jūsų įstatymų galią turinčių teisių jokiu būdu neapriboja ir joms poveikio neturi.**

**Lietuva:** UAB "Hewlett-Packard", Šeimyniškių g. 21B - 308, LT-2051 Vilnius

# HP Deskjet F4200 All-in-One Series Īsā pamācība

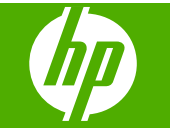

# **Saturs**

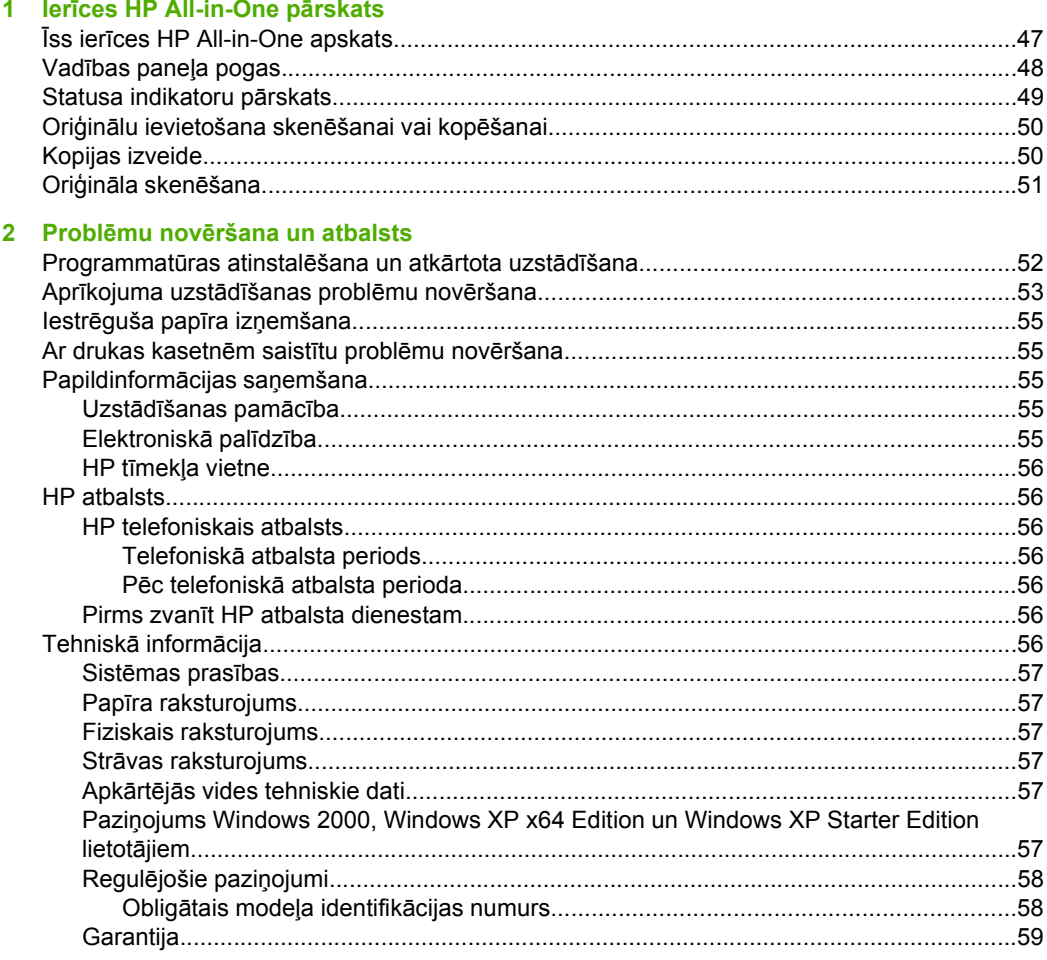

# <span id="page-49-0"></span>**1 Ierīces HP All-in-One pārskats**

HP Deskjet F4200 All-in-One Series ir vispusīgiem mērķiem lietojama ierīce, kas ļauj ērti kopēt, skenēt un drukāt. Lai iegūtu informāciju par visiem līdzekļiem un funkcijām, skatiet ekrāna palīdzību.

# **Īss ierīces HP All-in-One apskats**

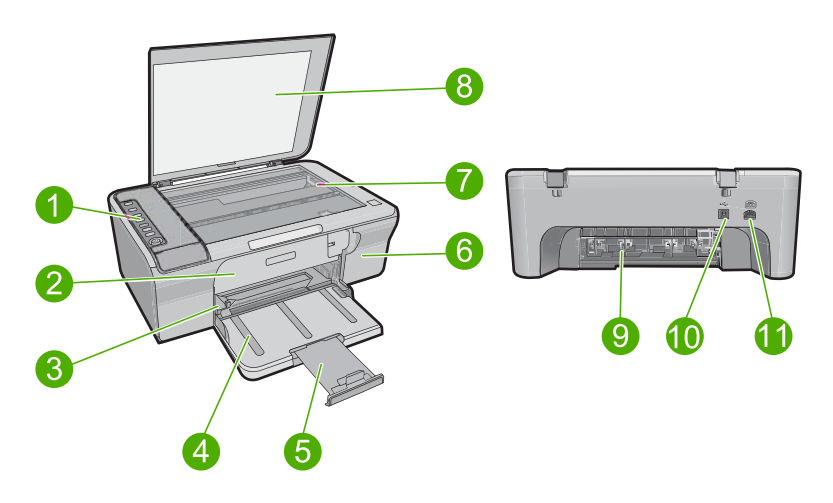

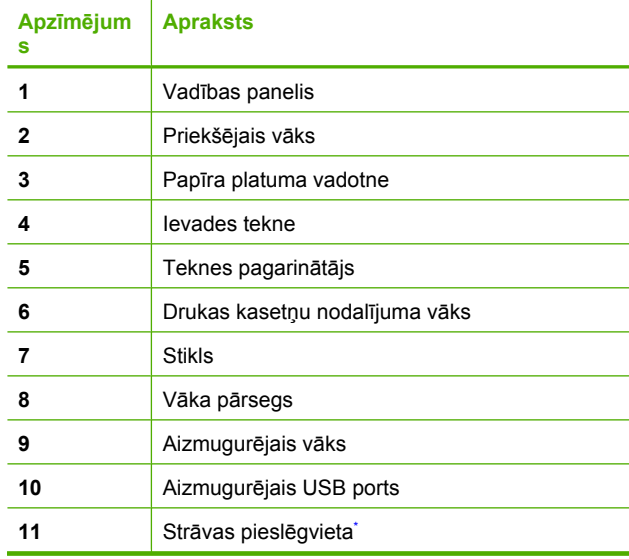

Lietot tikai ar HP ražotu strāvas adapteri.

# <span id="page-50-0"></span>**Vadības paneļa pogas**

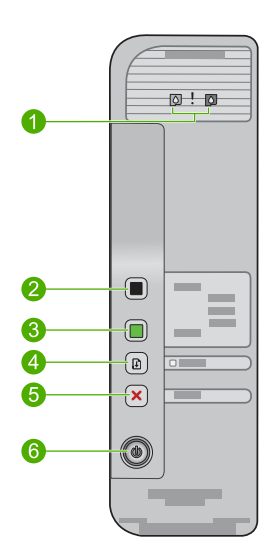

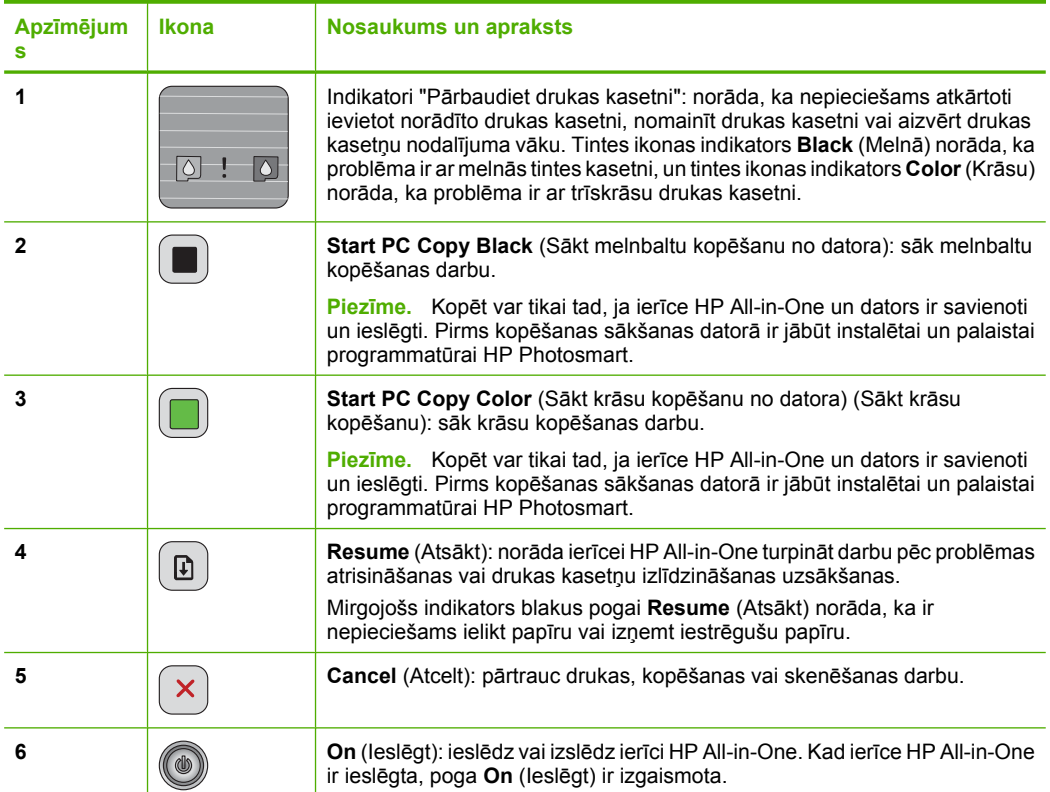

# <span id="page-51-0"></span>**Statusa indikatoru pārskats**

Vairāki indikatori jūs informē par ierīces HP All-in-One statusu.

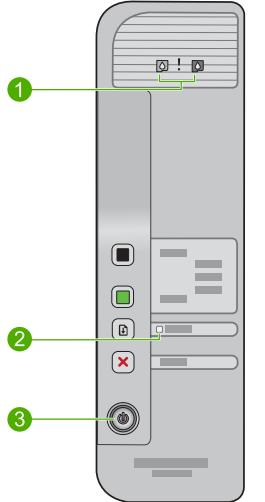

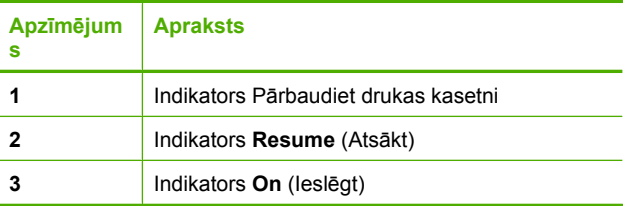

Šajā tabulā aprakstītas visbiežāk sastopamās situācijas un izskaidrota indikatoru nozīme.

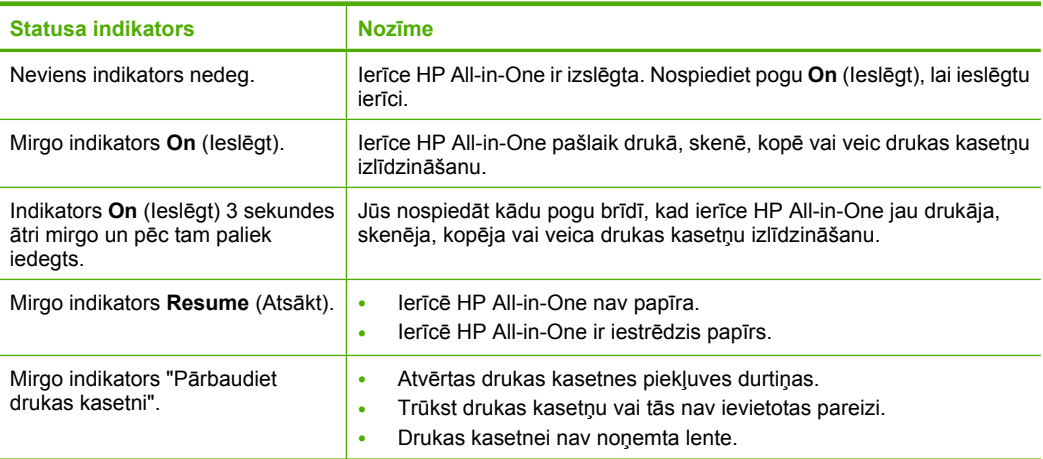

<span id="page-52-0"></span>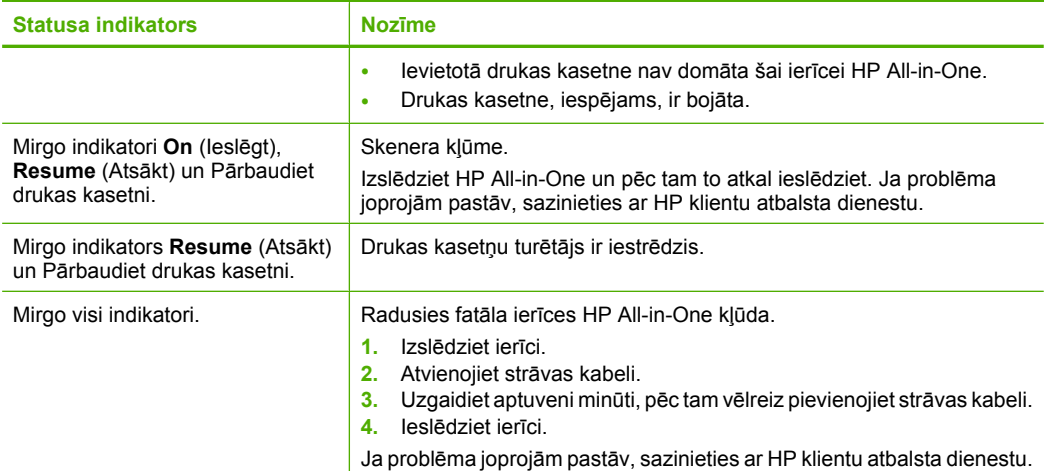

# **Oriģinālu ievietošana skenēšanai vai kopēšanai**

Ierīcē HP All-in-One var ievietot dažāda veida un formāta papīru, tostarp Letter vai A4 formāta papīru, fotopapīru, caurspīdīgās plēves un aploksnes. Papildinformāciju skatiet ekrānā redzamajā palīdzībā.

### **Lai novietotu oriģinālu uz stikla**

- **1.** Paceliet vāku atvērtā stāvoklī.
- **2.** Ievietojiet oriģinālu ar apdrukāto pusi uz leju stikla labajā priekšējā stūrī.
	- **Padoms** Lai iegūtu pareiza izmēra kopoju, pārliecinieties, ka uz stikla nav lente vai kāds cits priekšmets.

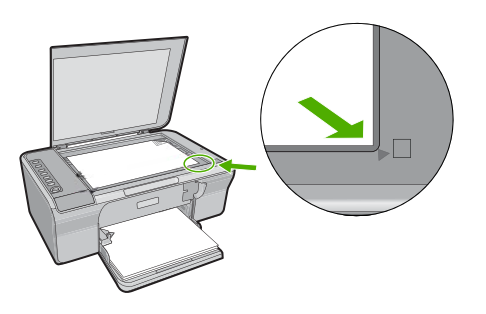

**3.** Aizveriet vāciņu.

## **Kopijas izveide**

Lai kopētu, ierīcei HP All-in-One un datoram jābūt savstarpēji savienotiem un ieslēgtiem. Pirms kopēšanas datorā ir jābūt instalētai un aktivizētai arī HP Photosmart programmatūrai.

<span id="page-53-0"></span>**Piezīme.** Ja lietojat ierīci ar datoru, kurā tiek izmantota operētājsistēma Windows 2000, Windows XP Starter Edition vai Windows XP x64, pastāv iespēja, ka dažas funkcijas nebūs pieejamas. Papildinformāciju skatiet sadaļā "Paziņ[ojums Windows](#page-59-0) [2000, Windows XP x64 Edition un Windows XP Starter Edition lietot](#page-59-0)ājiem" [57. lpp.](#page-59-0)

Lai izgatavotu kopiju, skenējiet dokumentu vai attēlu un tad to izdrukājiet.

### **Lai izgatavotu kopiju**

- **1.** Pārliecinieties, vai teknē ir ievietots papīrs.
- **2.** Ievietojiet oriģinālu ar apdrukāto pusi uz leju stikla labajā priekšējā stūrī.
- **3.** Nospiediet **Start PC Copy Black** (Sākt melnbaltu kopēšanu no datora) vai **Start PC Copy Color** (Sākt krāsu kopēšanu no datora).
	- **Piezīme.** Ja lietojat Windows, ierīce izveido vienu kopiju un palaiž HP kopēšanas programmatūru, ar kuras palīdzību var izgatavot papildu kopijas.

Ja lietojat Mac datoru, skatiet kopijas priekšskatījumu datorā. Ja tas ir nepieciešams, rediģējiet priekšskatījuma attēlu, pēc tam noklikšķiniet uz **Accept** (Pieņemt) un izdrukājiet kopijas.

## **Oriģināla skenēšana**

Ja tiek skenēti uz stikla novietoti dokumenti vai attēli, skenēšanu var uzsākt no datora vai izmantojot programmatūru HP Solution Center (HP risinājumu centrs). Lai izmantotu skenēšanas funkcijas, ierīcei HP All-in-One un datoram jābūt savienotiem un ieslēgtiem. Pirms skenēšanas datorā jābūt instalētai un palaistai arī programmatūrai HP Photosmart.

**Piezīme.** Ja ierīci izmantojat ar datoru, kurš tiek izmantota operētājsistēma Windows 2000, Windows XP Starter Edition, vai Windows XP x64, programmatūras HP Solution Center (HP risinājumu centrs) vietā lietojiet Windows skenera vedni.

### **Lai skenētu datorā**

- **1.** Ievietojiet oriģinālu ar apdrukāto pusi uz leju stikla labajā priekšējā stūrī.
	- **Padoms** Lai kopijas būtu kvalitatīvas, pārliecinieties, ka skenera stikls ir tīrs un ka pie tā nav nekas pielipis.
- **2.** Noklikšķiniet uz **HP Digital Imaging Monitor** (HP digitālās attēlveidošanas pārraugs, PC) vai **HP Device Manager** (HP ierīču pārvaldnieks, Mac) ikonas.
- **3.** Skenējiet attēlu, izmantojot datorā instalēto programmatūru HP Solution Center (HP risinājumu centrs, PC) vai HP Scan Pro (Mac).
- **4.** Ja nepieciešams, rediģējiet priekšskatījuma attēlu un, kad esat beidzis rediģēt, noklikšķiniet uz **Accept** (Pieņemt).

# <span id="page-54-0"></span>**2 Problēmu novēršana un atbalsts**

Šajā nodaļā ietverta informācija par uzstādīšanas un konfigurēšanas problēmu novēršanu, kā arī dažas ar lietošanu saistītas tēmas. Papildinformāciju par problēmu novēršanu skatiet ekrāna palīdzībā.

Daudz problēmu rodas, pievienojot ierīci datoram ar USB kabeli pirms HP Photosmart programmatūras instalēšanas datorā. Ja pievienojāt ierīci datoram pirms programmatūras instalēšanas, pirms tas tika norādīts programmatūras instalēšanas norādījumos ekrānā, veiciet šādas darbības:

### **Lai novērstu ar programmatūras instalēšanu saistītas problēmas**

- **1.** Atvienojiet USB vadu no datora.
- **2.** Atinstalējiet programmatūru (ja esat to jau instalējis). Papildinformāciju skatiet sadaļā "Programmatūras atinstalēšana un atkārtota uzstādīšana" 52. lpp.
- **3.** Restartējiet datoru.
- **4.** Izslēdziet ierīci, pagaidiet vienu minūti un tad restartējiet to.
- **5.** Instalējiet programmatūru HP Photosmart no jauna.
- **Uzmanību** Nepievienojiet datoram USB vadu, kamēr to nepieprasa programmatūras uzstādīšanas ekrānā.

Informāciju par to, kā sazināties ar atbalsta dienestu, skatiet šīs pamācības aizmugurējā vāka iekšpusē.

### **Programmatūras atinstalēšana un atkārtota uzstādīšana**

Ja instalēšana nav pilnīga vai pievienojāt datoram USB kabeli, pirms programmatūras instalēšanas ekrānā tika parādīts atbilstošs uzaicinājums, iespējams, programmatūru nāksies atinstalēt un instalēt no jauna. Šajā nolūkā nepietiek no datora vienkārši izdzēst HP All-in-One programmu failus. Programma jāatinstalē, izmantojot attiecīgo utilītprogrammu, kas tika uzstādīta reizē ar ierīces HP All-in-One komplektācijā iekļauto programmatūru.

### **Lai veiktu atinstalēšanu Windows datorā un pēc tam veiktu instalēšanu no jauna**

- **1.** Atveriet Windows vadības paneli un veiciet dubultklikšķi uz **Add or Remove Programs** (Pievienot vai noņemt programmas).
- **2.** Izvēlieties **HP Deskjet All-in-One Driver Software** (HP Deskjet All-in-One draiveru programmatūra) un noklikšķiniet uz **Change/Remove** (Mainīt/noņemt). Rīkojieties atbilstoši ekrānā redzamajiem norādījumiem.
- **3.** Atvienojiet ierīci no datora.
- **4.** Restartējiet datoru.

ľZ **Piezīme.** Ir svarīgi pirms datora restartēšanas atvienot ierīci. Nepievienojiet ierīci pie datora, kamēr neesat pārinstalējis programmatūru.

- **5.** Lai pārinstalētu programmatūru, ievietojiet ierīces kompaktdisku datora kompaktdisku diskdzinī un izpildiet sākuma ekrānā redzamās instrukcijas, lai instalētu programmatūru. Ja sākuma ekrāns neparādās, veiciet dubuktklikšķi uz **My Computer** (Mans dators), pēc tam dubultklikšķi uz **CD-ROM** ikonas ar HP logotipu un tad dubultklikšķi uz **setup.exe**.
- **6.** Izpildiet ekrānā redzamos un ierīces komplektācijā iekļautajā uzstādīšanas pamācībā sniegtos norādījumus.

Kad programmatūras instalēšana ir pabeigta, Windows sistēmas apgabalā ir redzama **HP Digital Imaging Monitor** (HP digitālās attēlveidošanas pārraugs) ikona.

Lai pārbaudītu, vai programmatūra ir pareizi instalēta, izdrukājiet testa lapu. Informāciju par to, kā izdrukāt testa lapu, skatiet ekrāna palīdzībā.

Macintosh lietotājiem: norādījumi par atinstalēšanu un pārinstalēšanu ir atrodami failā Lasimani un programmatūras palīdzības failos.

### <span id="page-55-0"></span>**Aprīkojuma uzstādīšanas problēmu novēršana**

Šī nodaļa satur informāciju par HP All-in-One aparatūras problēmu novēršanu.

### **Ierīce neieslēdzas**

#### **Risinājums**

• Pārbaudiet, vai strāvas vads ir kārtīgi pievienots gan ierīcei, gan strāvas adapterim. Iespraudiet strāvas kabeli iezemētā kontaktligzdā, pārsprieguma aizsardzības ierīcē vai strāvas sadalītājā.

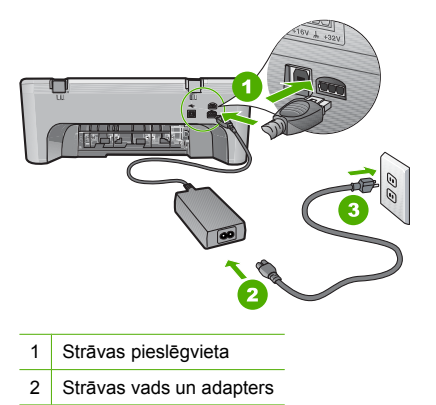

- 3 Strāvas kontaktligzda
- Ja lietojat strāvas sadalītāju, pārliecinieties, vai tas ir ieslēgts. Vai mēģiniet ierīci pievienot tieši strāvas kontaktligzdai.
- Pārbaudiet, vai strāvas kontaktligzda darbojas. Pievienojiet tai elektroierīci, kas darbojas, un pārbaudiet, vai kontaktligzdā ir strāva. Ja strāvas nav, iespējams, ka kontaktligzda nedarbojas.
- Ja ierīci pievienojat kontaktligzdai ar slēdzi, pārliecinieties, vai slēdzis ir ieslēgts. Ja tas ir ieslēgts, bet tomēr nedarbojas, problēmas cēlonis, iespējams, ir meklējams strāvas kontaktligzdā.

**Iemesls:** Ierīce netika izmantota ar komplektā iekļauto strāvas vadu.

**Risinājums:** Ierīce var nereaģēt, ja pogu **On** (Ieslēgt) nospiež pārāk ātri. Vienreiz nospiediet pogu **On** (Ieslēgt). Lai ierīce tiktu ieslēgta, var būt nepieciešamas dažas sekundes. Ja šajā laikā poga **On** (Ieslēgt) tiek nospiesta vēlreiz, ierīce var tikt izslēgta.

**Uzmanību** Ja ierīce joprojām neieslēdzas, tai, iespējams, ir mehānisks bojājums. Atvienojiet ierīci no strāvas kontaktligzdas. Sazinieties ar HP klientu atbalsta dienestu, lai pieprasītu servisu. Dodieties uz: [www.hp.com/support.](http://h20180.www2.hp.com/apps/Nav?h_pagetype=S-001&h_lang=lv&h_cc=lv&h_product=3390942&h_page=hpcom&h_client=s-h-m002-1) Lai uzzinātu, kā saņemt tehniskās apkalpošanas atbalstu, izvēlieties savu valsti vai reģionu (ja tas tiek pieprasīts) un pēc tam noklikšķiniet uz **Contact HP** (Sazināties ar HP).

**Iemesls:** Esat pārāk ātri nospiedis pogu **On** (Ieslēgt).

### **Ierīce ir pievienota, izmantojot USB vadu, taču radušās problēmas ierīces HP All-in-One lietošanā ar datoru**

**Risinājums:** Pirms USB kabeļa pievienošanas instalējiet ierīces komplektācijā iekļauto programmatūru. Instalēšanas laikā nepievienojiet USB kabeli, kamēr to nenorāda ekrānā. USB kabeļa pievienošana pirms pieprasījuma var izraisīt kļūdas.

Tiklīdz ir instalēta programmatūra, datora pievienošana ierīcei ar USB kabeli ir vienkārša. Vienkārši iespraudiet vienu USB kabeļa galu datora aizmugurē un otru ierīces aizmugurē. Kabeli var pievienot jebkuram USB portam datora aizmugurē.

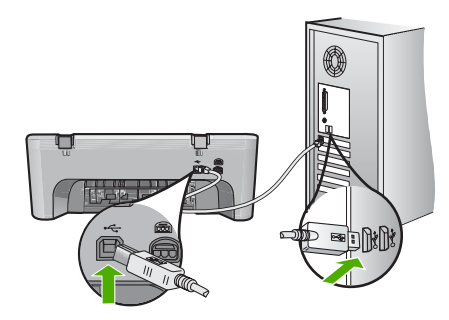

Plašāku informāciju par programmatūras instalēšanu un USB kabeļu pievienošanu skatiet ierīces HP All-in-One uzstādīšanas pamācībā.

### **HP All-in-One nedrukā**

**Risinājums:** Ja ierīce un dators nevar izveidot sakarus, mēģiniet veikt šādas darbības:

- Apskatiet ierīces pogu **On** (Ieslēgt). Ja tā nedeg, ierīce ir izslēgta. Pārliecinieties, vai strāvas kabelis ir kārtīgi pievienots gan ierīcei, gan barošanas blokam un iesprausts strāvas kontaktligzdā. Nospiediet pogu **On** (Ieslēgt), lai ieslēgtu ierīci.
- Pārliecinieties, vai ir ievietotas drukas kasetnes.
- Pārliecinieties, vai teknē ir ievietots papīrs.
- Pārliecinieties, vai ierīcē nav iestrēdzis papīrs.
- Pārliecinieties, vai nav iestrēdzis drukas kasetņu turētājs. Lai piekļūtu drukas kasetņu turētāja nodalījumam, atveriet priekšējo vāku. Izņemiet visus priekšmetus, kas kavē drukas kasetņu turētāja kustību, ieskaitot papīru un visus iepakojuma materiālus. Ieslēdziet ierīci un no jauna ieslēdziet to.
- Izdrukājiet testa lapu, lai pārbaudītu, vai printeris var drukāt un vai tam ir savienojums ar datoru. Papildinformāciju skatiet ekrānā piedāvātajā palīdzībā.
- Pārliecinieties, vai drukas rindai nav iestatīta pauze. Ja tā ir, izvēlieties attiecīgu iestatījumu, lai turpinātu drukāšanu. Papildinformāciju par drukas rindas atvēršanu skatiet dokumentācijā, kuru saņēmāt kopā ar datorā uzstādīto operētājsistēmu.
- Pārbaudiet USB kabeli. Ja tiek lietots vecs kabelis, pastāv iespēja, ka tas nedarbojas pareizi. Mēģiniet savienot to ar citu iekārtu, lai redzētu, vai USB kabelis darbojas. Ja rodas problēmas, iespējams, USB kabelis ir jānomaina. Tāpat pārliecinieties, lai kabelis nepārsniegtu 3 metru garumu.
- Pārliecinieties, vai jūsu datoram ir USB funkcionalitāte un vai lietojat piemērotu operētājsistēmu. Papildinformāciju meklējiet failā Lasimani.
- Pārbaudiet ierīces savienojumu ar datoru. Pārbaudiet, vai USB vads ir kārtīgi pievienots USB portam ierīces aizmugurē. Pārliecinieties, vai otrs USB kabeļa gals ir ievietots datora USB portā. Pēc pareizas kabeļa pievienošanas izslēdziet ierīci un pēc tam no jauna ieslēdziet to.

<span id="page-57-0"></span>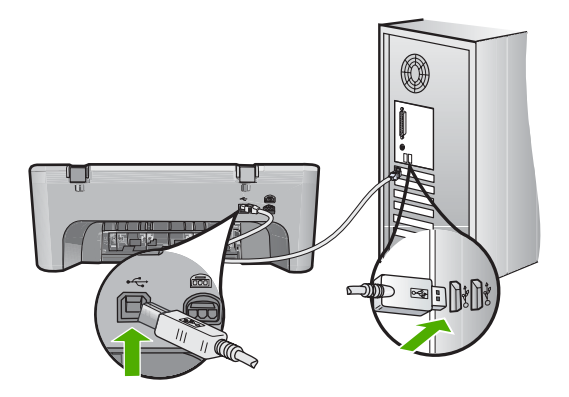

- Ja ierīce ir pievienota, izmantojot USB centrmezglu, pārliecinieties, vai centrmezgls ir ieslēgts. Ja centrmezgls ir ieslēgts, pamēģiniet pieslēgt ierīci datoram tieši.
- Pārbaudiet pārējos printerus vai skenerus. Iespējams, jums būs jāatvieno senākās iekārtas no datora.
- Pamēģiniet pievienot USB kabeli citam datora USB portam. Pēc savienojumu pārbaudes restartējiet datoru. Izslēdziet ierīci un pēc tam to atkal ieslēdziet.
- Pēc savienojumu pārbaudes restartējiet datoru. Izslēdziet ierīci un pēc tam to atkal ieslēdziet.
- Ja nepieciešams, noņemiet un pēc tam vēlreiz instalējiet ierīces komplektācijā iekļauto programmatūru.

Plašāku informāciju par ierīces HP All-in-One uzstādīšanu un pievienošanu datoram skatiet HP All-in-One komplektācijā iekļautajā uzstādīšanas pamācībā.

### **Iestrēguša papīra izņemšana**

Papildinformāciju par iestrēguša papīra izņemšanu skatiet ekrāna palīdzībā. Instrukcijas par piekļūšanu elektroniskajai palīdzībai skatiet sadaļā "Elektroniskā palīdzība" 55. lpp.

### **Ar drukas kasetnēm saistītu problēmu novēršana**

Informāciju par drukas kasetņu problēmu novēršanu skatiet elektroniskajā palīdzībā. Instrukcijas par piekļūšanu elektroniskajai palīdzībai skatiet sadaļā "Elektroniskā palīdzība" 55. lpp.

### **Papildinformācijas saņemšana**

Dažādi drukāti un elektroniski resursi sniedz informāciju par ierīces HP All-in-One uzstādīšanu un lietošanu.

### **Uzstādīšanas pamācība**

Uzstādīšanas pamācībā sniegti norādījumi par HP All-in-One un programmatūras uzstādīšanu. Precīzi jāievēro uzstādīšanas pamācībā norādītā darbību secība.

Ja uzstādīšanas laikā rodas problēmas, skatiet sadaļu "Problēmu novēršana" uzstādīšanas pamācības beigās vai šīs pamācības sadaļu "Problēmu novē[ršana un atbalsts" 52. lpp.](#page-54-0)

### **Elektroniskā palīdzība**

Elektroniskajā palīdzībā sniegti detalizēti norādījumi par tām ierīces HP All-in-One funkcijām, kas nav aprakstītas šajā rokasgrāmatā, to skaitā funkcijām, kuras pieejamas vienīgi, ja lietojat kopā ar HP All-in-One instalēto programmatūru. Elektroniskā palīdzība sniedz arī informāciju par likumdošanu un vides aizsardzību.

- <span id="page-58-0"></span>**Lai piekļūtu elektroniskajai palīdzībai**
- **Windows:** noklikšķiniet uz **Start (Sākt) > All Programs (Visas programmas) > HP > Deskjet F4200 series > Help (Palīdzība)**. Lai instalētu elektronisko palīdzību, ievietojiet datorā programmatūras kompaktdisku un izpildiet ekrānā redzamās instrukcijas.
- **Macintosh datoros:** noklikšķiniet uz **Help (Palīdzība)> Mac Help (Mac palīdzība)** un pēc tam uz **Library (Bibliotēka)> HP Product Help (HP izstrādājuma palīdzība)**.

### **HP tīmekļa vietne**

Ja jums ir Interneta pieslēgums, palīdzību un atbalstu varat saņemt HP tīmekļa vietnē [www.hp.com/](http://h20180.www2.hp.com/apps/Nav?h_pagetype=S-001&h_lang=lv&h_cc=lv&h_product=3390942&h_page=hpcom&h_client=s-h-m002-1) [support](http://h20180.www2.hp.com/apps/Nav?h_pagetype=S-001&h_lang=en&h_cc=us&h_product=3390942&h_page=hpcom&h_client=s-h-m002-1). Šajā tīmekļa vietnē ir pieejams tehniskais atbalsts, draiveri, papildpiederumi, kā arī informācija par pasūtīšanu.

### **HP atbalsts**

Ar HP klientu atbalsta dienestu varat sazināties pa tālruni vai tiešsaistē. Atbalsta opcijas un pieejamība ir atkarīga no produkta, valsts vai reģiona un valodas.

### **HP telefoniskais atbalsts**

Atbalsta tālruņa numuru sarakstu meklējiet šīs rokasgrāmatas aizmugurējā vāka iekšpusē. Atbalsta opcijas un pieejamība ir atkarīga no produkta, valsts vai reģiona un valodas.

### **Telefoniskā atbalsta periods**

Telefoniska palīdzība uz vienu gadu ir pieejama Latīņamerikā (ieskaitot Meksiku). Lai uzzinātu telefoniskā atbalsta perioda ilgumu Ziemeļamerikā, Austrumeiropā, Tuvajos Austrumos, Āzijas Klusā okeāna reģionā un Āfrikā, apmeklējiet vietni [www.hp.com/support](http://h20180.www2.hp.com/apps/Nav?h_pagetype=S-001&h_lang=lv&h_cc=lv&h_product=3390942&h_page=hpcom&h_client=s-h-m002-1). Zvanot jāsedz telekomunikāciju uzņēmuma noteiktās standartizmaksas.

### **Pēc telefoniskā atbalsta perioda**

Kad tālruņa atbalsta periods ir beidzies, HP sniedz atbalstu par maksu.

Lai saņemtu informāciju par atbalsta iespējām, sazinieties ar HP izplatītāju vai zvaniet uz jūsu valstij/ reģionam norādīto tālruņa numuru.

### **Pirms zvanīt HP atbalsta dienestam**

- **1.** Pārliecinieties, vai:
	- **a**. Ierīce HP All-in-One ir pievienota strāvas avotam un ieslēgta.
	- **b**. Attiecīgās drukas kasetnes ir pareizi uzstādītas.
	- **c**. Ieteicamā veida papīrs ir pareizi ievietots ievades teknē.
- **2.** Atiestatiet ierīci HP All-in-One:
	- **a**. Izslēdziet ierīci HP All-in-One, nospiežot pogu **On** (Ieslēgt);
	- **b**. Atslēdziet ierīci no strāvas padeves, izraujot vadu HP All-in-One aizmugurē.
	- **c**. No jauna pievienojiet strāvas padeves vadu ierīcei HP All-in-One.
	- **d**. Ieslēdziet ierīci HP All-in-One, nospiežot pogu **On** (Ieslēgt).
- **3.** Jābūt pieejamai sekojošai informācijai:
	- **a**. Noskaidrojiet ierīces HP All-in-One nosaukumu, kas norādīts vadības panelī.
	- **b**. Izdrukājiet paštesta atskaiti; papildinformāciju skatiet ekrānā piedāvātajā palīdzībā.
	- **c**. Sagatavojieties detalizēti aprakstīt jums radušos problēmu.
	- **d**. Atrodiet paštesta atskaitē norādīto sērijas numuru un pakalpojuma ID.
	- **e**. Kad zvanāt HP klientu atbalsta dienestam, esiet printera HP All-in-One tuvumā.

### **Tehniskā informācija**

Šajā sadaļā ir norādīti ierīces HP All-in-One tehniskie parametri un starptautiskā regulējošā informācija. Papildu regulējošas un vides aizsardzības specifikācijas skatiet elektroniskajā palīdzībā.

<span id="page-59-0"></span>Papildinformāciju par atbilstību likumdošanai un vides aizsardzību, ieskaitot atbilstības deklarāciju, skatiet ekrāna palīdzībā.

### **Sistēmas prasības**

Programmatūras sistēmas prasības atrodamas failā Lasimani.

### **Papīra raksturojums**

- Ievades teknes ietilpība: parasta papīra lapas: līdz 80 (65-90 g/m2 papīrs)
- Izvades teknes ietilpība: parasta papīra lapas: līdz 20 (65-90 g/m2 papīrs)

**Piezīme.** Lai iegūtu sarakstu, kurā nosaukti visi piemērotie materiālu formāti, skatiet printera programmatūru.

### **Fiziskais raksturojums**

- Augstums: 161,5 mm
- Platums: 437,5 mm
- Dziļums (ar paceltu ievades tekni): 290,4 mm
- Svars: 4,9 kg

### **Strāvas raksturojums**

- Elektroenerģijas patēriņš
	- Vidējais gatavības stāvoklī: mazāk par 4 vatiem.
	- Vidējais drukājot: 17 vati.
	- Vidējais miega režīmā: mazāk par 3 vatiem.
	- Laiks līdz miega režīmam: 10 minūtes.
	- IZSLĒGTĀ STĀVOKLĪ: mazāk par 1 vatu.
- Ieejas spriegums: maiņstrāva 100 līdz 240 V ~ 1 A 50–60 Hz
- Izejas spriegums: līdzstrāva 32 V===375 mA, 16 V===500 mA
- Barošanas avots: 0957-2242, maiņstrāva 100-240 V (±10%), 50-60 Hz (±3 Hz)
- Barošanas avots: 0957-2250, maiņstrāva 200-240 V (±10%), 50-60 Hz (±3 Hz)

**Piezīme.** Izmantojiet tikai kopā ar HP ražotu elektrisko adapteri.

### **Apkārtējās vides tehniskie dati**

- Galējie ekspluatācijas apstākļi
	- Temperatūra: no 5° līdz 40°C
	- Gaisa mitrums: 15%–80% RH bez kondensēšanās
- Ieteicamie ekspluatācijas apstākļi
	- Temperatūra: no 15° līdz 30°C
		- Gaisa mitrums: no 20% līdz 80% RH bez kondensēšanās
- Maksimālie pārsūtīšanas (glabāšanas) apstākļi
	- Temperatūra: no -40° līdz 60°C
	- Gaisa mitrums: no 5% līdz 90% RH bez kondensēšanās
- Stipru elektromagnētisko lauku tuvumā ierīces HP All-in-One izdrukas var būt viegli deformētas
- HP iesaka lietot USB kabeļus, kas nav garāki par 3 metriem, lai samazinātu signāla trokšņus iespējamu stipru elektromagnētisko lauku dēļ

### **Paziņojums Windows 2000, Windows XP x64 Edition un Windows XP Starter Edition lietotājiem**

Šim izstrādājumam ir ierobežota funkcionalitāte operētājsistēmās Windows 2000, Windows XP Starter Edition un Windows XP x64. Ir pieejami tikai printera draiveri, skenera draiveri un rīklodziņš. Turpmāk ir aprakstīti daži funkcionalitātes ierobežojumi, ko lietotāji var sagaidīt:

- <span id="page-60-0"></span>• Netiek atbalstīta kopēšana.
- Nav pieejama programmatūra HP Photosmart.
- Ekrānā sniegtā palīdzība netiek instalēta, taču to var lejupielādēt tīmeklī no vietnes [www.hp.com/support](http://h20180.www2.hp.com/apps/Nav?h_pagetype=S-001&h_lang=lv&h_cc=lv&h_product=3390942&h_page=hpcom&h_client=s-h-m002-1).

### **Regulējošie paziņojumi**

Ierīce HP All-in-One atbilst jūsu valsts vai reģiona normatīvo iestāžu prasībām. Pilnu normatīvo paziņojumu sarakstu skatiet ekrāna palīdzībā.

### **Obligātais modeļa identifikācijas numurs**

Obligātās identifikācijas nolūkā produktam ir piešķirts regulējošais modeļa numurs. Šī produkta regulējošais modeļa numurs ir VCVRA-0811. Regulējošo numuru nedrīkst sajaukt ar mārketinga nosaukumu (HP Deskjet F4200 All-in-One Series utt.) vai produkta numuru (CB656A utt.).

### <span id="page-61-0"></span>**Garantija**

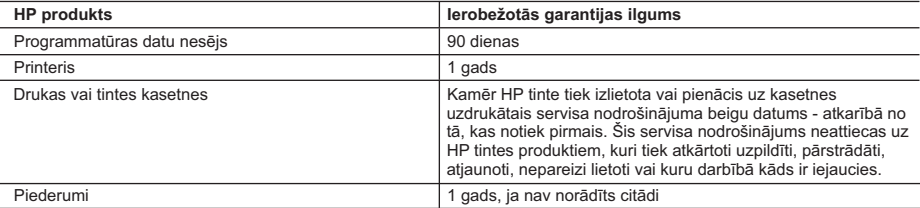

A. Ierobežotās garantijas apjoms

- 1. HewlettPackard (HP) lietotājam-klientam garantē, ka iepriekš minētajā periodā, sākot ar datumu, kad klients iegādājies šo produktu, iepriekš norādītie HP produkti būs bez materiālu un apstrādes defektiem.
- 2. Programmatūrai HP ierobežotā garantija attiecas tikai uz nespēju izpildīt programmēšanas instrukcijas. HP negarantē, ka jebkādu produktu darbība būs nepārtraukta un bez kļūdām.
- 3. HP ierobežotā garantija attiecas tikai uz tiem defektiem, kas radušies produkta normālas lietošanas rezultātā, un neietver nevienu citu problēmu, ieskaitot tās, kuru cēlonis ir:
	- a. nepareiza apkope vai modificēšana;
	- b. programmatūra, materiāli, detaļas un izejmateriāli, ko nepiegādā vai neatbalsta HP; vai
	- c. darbība, kas neatbilst produkta specifikācijā norādītajiem parametriem;
	- d. nesankcionēta modificēšana vai nepareiza lietošana.
- 4. Kasetņu, kas nav HP kasetnes, vai atkārtoti uzpildītu kasetņu izmantošana HP printeru produktos neietekmē ne klientam paredzēto garantiju, ne arī ar klientu noslēgto HP atbalsta līgumu. Tomēr, ja printera kļūme vai bojājums ir izskaidrojams ar tādas tintes kasetnes izmantošanu, kuras ražotāja nav HP, kas ir atkārtoti uzpildīta vai kurai beidzies derīguma termiņš, HP ir tiesīga pieprasīt savu standarta maksu par patērēto laiku un materiāliem, apkalpojot printeri ar šādu kļūmi vai bojājumu.1
- 5. Ja atbilstošā garantijas perioda laikā HP saņem paziņojumu par jebkura produkta defektu, uz kuru attiecas HP garantija, HP pēc savas izvēles vai nu salabos, vai aizstās šo produktu.
- 6. Ja HP nespēj salabot vai aizstāt bojāto produktu, uz kuru attiecas HP garantija, HP saprātīgā laika periodā pēc tam, kad tiks saņemts paziņojums par defektu, atmaksās produkta iegādes cenu.
- 7. HP nav jālabo, jāaizstāj vai jāveic atmaksa, kamēr klients bojāto produktu nav nogādājis atpakaļ HP.
- 8. Jebkurš aizstājējprodukts var būt jauns vai gandrīz jauns, ja tā funkcionalitāte ir vismaz tāda pati kā aizstājamajam produktam.
- 9. HP produktos var būt pārstrādātas detaļas, komponenti un materiāli, kuru veiktspēja ir tāda pati kā jauniem materiāliem.
- 10. HP paziņojums par ierobežoto garantiju ir spēkā visās valstīs, kur HP izplata šai garantijai pakļautos produktus. Līgumus par papildu garantijas pakalpojumiem, piemēram, servisu, izbraucot pie klienta, piedāvā visi autorizētie HP servisa centri tajās valstīs, kur šo produktu izplata HP vai autorizēts importētājs.
- B. Garantijas ierobežojumi
	- CIKTĀL TO ATĻAUJ VIETĒJĀ LIKUMDOŠANA, NE HP, NE TĀS TREŠĀS PUSES PIEGĀDĀTĀJI NEGARANTĒ UN NEPIEĻAUJ NEKĀDA VEIDA NE TIEŠI, NE NETIEŠI NORĀDĪTAS GARANTIJAS VAI NOTEIKUMUS PAR PIEMĒROTĪBU PĀRDOŠANAI, APMIERINOŠU KVALITĀTI UN PIEMĒROTĪBU NOTEIKTAM NOLŪKAM, KĀ ARĪ ŠĀDUS APSTĀKLUS.
- C. Atbildības ierobežojumi
	- 1. Šajā paziņojumā par garantiju norādītās kompensācijas ir klienta vienīgās un ekskluzīvās kompensācijas, ja tas nav pretrunā ar vietējo likumdošanu.
	- 2. JA TAS NAV PRETRUNĀ AR VIETĒJO LIKUMDOŠANU, IZŅEMOT ŠAJĀ PAZIŅOJUMĀ PAR GARANTIJU ĪPAŠI NORĀDĪTĀS SAISTĪBAS, HP VAI TĀS TREŠĀS PUSES PIEGĀDĀTĀJI NEKĀDĀ GADĪJUMĀ NAV ATBILDĪGI PAR TIEŠIEM, NETIEŠIEM, SPECIĀLIEM, NETĪŠIEM UN IZRIETOŠIEM KAITĒJUMIEM NEATKARĪGI NO TĀ, VAI TO NOSAKA LĪGUMS, LIKUMĀ NOTEIKTIE ATLĪDZINĀMIE ZAUDĒJUMI VAI JEBKURŠ CITS JURIDISKS PIEŅĒMUMS, KĀ ARĪ PIEŅĒMUMI PAR ŠĀDU KAITĒJUMU IESPĒJAMĪBU.
- D. Vietējā likumdošana
	- 1. Šis paziņojums par garantiju klientam piešķir īpašas juridiskās tiesības. Klientam, iespējams, ir arī citas tiesības, kas dažādos ASV štatos, Kanādas provincēs un pasaules valstīs atšķiras.
	- 2. Šis paziņojums par garantiju ir jāuzskata par atbilstošu vietējās likumdošanas prasībām, ciktāl šis paziņojums par garantiju nav pretrunā ar vietējo likumdošanu. Saskaņā ar vietējo likumdošanu noteiktas atrunas un ierobežojumi, kas minēti šajā paziņojumā par garantiju, var neattiekties uz klientu. Piemēram, dažos ASV štatos, kā arī citās teritorijās ārpus ASV (ieskaitot Kanādas provinces) var:
		- a. nepieļaut šī paziņojuma par garantiju atrunu un ierobežojumu klienta likumā noteikto tiesību ierobežošanu (piemēram, Lielbritānijā);
		- b. citādi ierobežot ražotāja kompetenci realizēt šādas atrunas un ierobežojumus; vai
		- c. piešķirt klientam papildu garantijas tiesības, norādīt to netiešo garantiju ilgumu, no kurām ražotājs nevar atteikties, vai neatļaut netiešo garantiju ilguma ierobežojumus.
	- 3. ŠĪ PAZINOJUMA PAR GARANTIJU NOTEIKUMI, JA LIKUMDOŠANĀ NAV NOTEIKTS CITĀDI, NEIZSLĒDZ, NEIEROBEŽO UN NEPĀRVEIDO, KĀ ARĪ PAPILDINA OBLIGĀTĀS LIKUMĀ NOTEIKTĀS TIESĪBAS, KAS PIEMĒROJAMAS HP PRODUKTU PĀRDOŠANAI ŠIEM KLIENTIEM.

#### **Informācija par HP ierobežoto servisa nodrošinājumu**

#### Godātais klient!

Pielikumā ir norādīti to HP uzņēmumu nosaukumi un adreses, kas sniedz HP ierobežoto servisa nodrošinājumu (ražotāja servisa nodrošinājumu) jūsu valstī.

**Papildus ražotāja servisa nodrošinājumam likumdošanas aktos jums var būt paredzētas citas uz pirkuma līgumu balstītas pret pārdevēju izmantojamas tiesības, kas netiek ierobežotas ar šo ražotāja servisa nodrošinājumu. Latvia:** Hewlett-Packard SIA, Palasta iela 7, Riga, LV-1050

2. pielikums

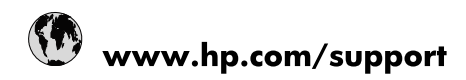

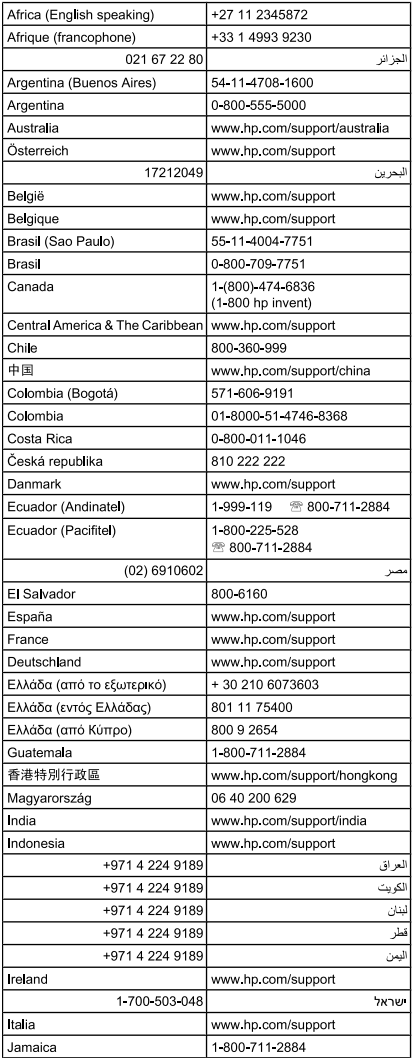

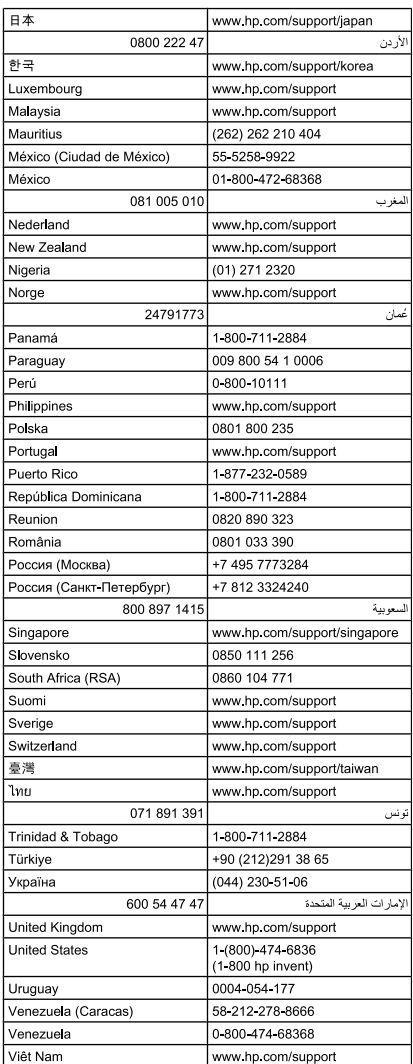